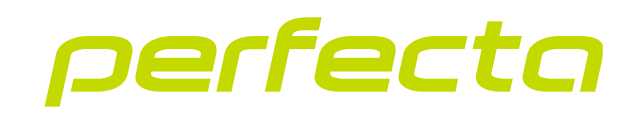

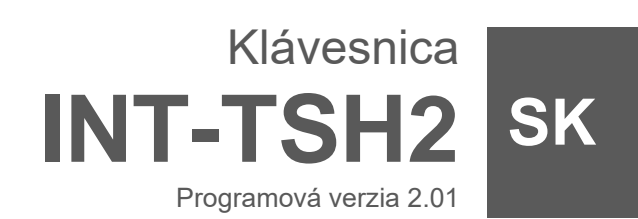

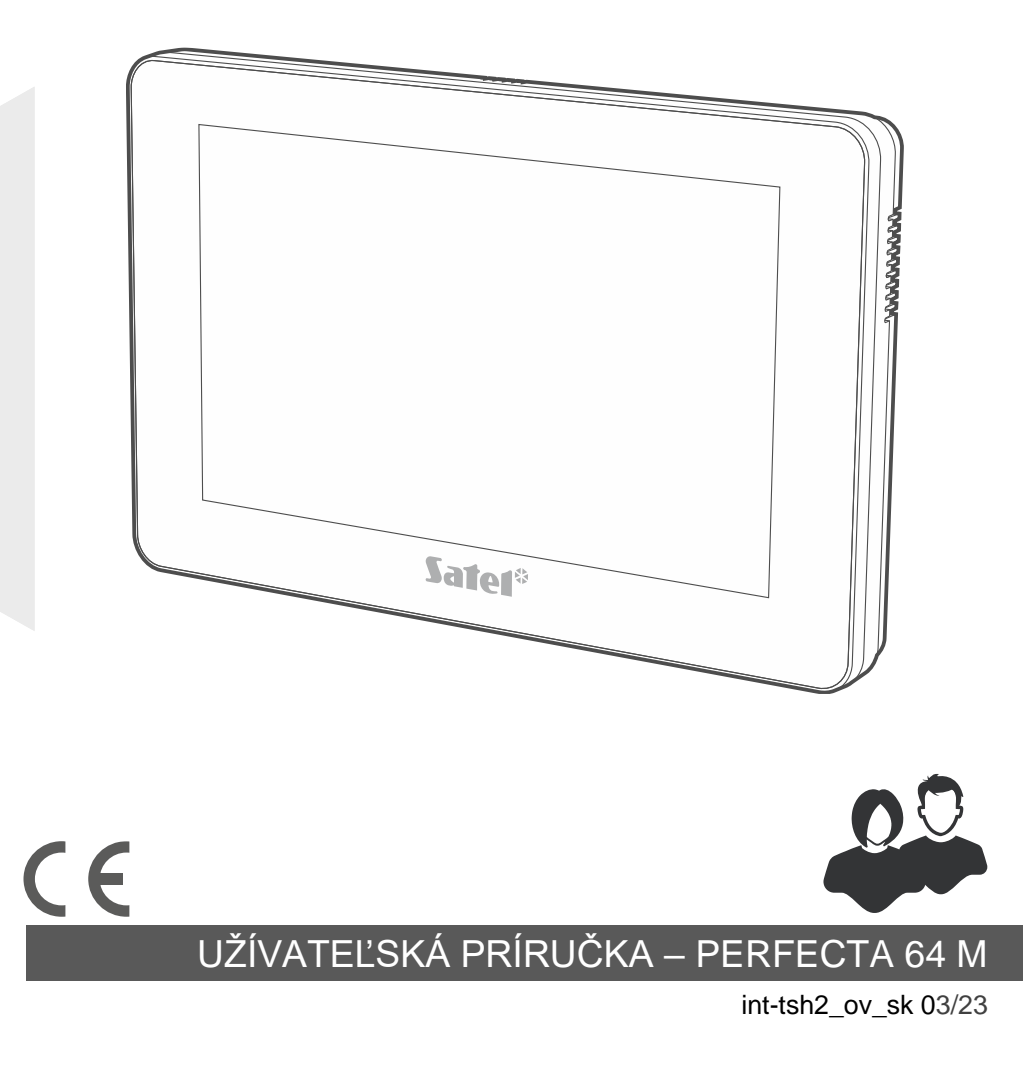

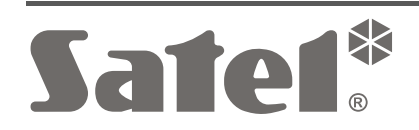

# **DÔLEŽITÉ**

Pred používaním zariadenia sa oboznámte s touto príručkou.

Vykonávanie akýchkoľvek úprav na zariadení, ktoré nie sú autorizované výrobcom, alebo vykonávanie opráv znamená stratu záruky na zariadenie.

#### **Upozornenie**

Toto zariadenie je zariadením triedy A. V obytných priestoroch môže spôsobovať elektrické rušenia.

#### **Vyhlásenie o zhode je dostupné na adrese www.satel.pl/ce**

**Továrenské kódy: Servisný kód: 12345 Kód užívateľa 62: 1111**

V príručke sa môžu vyskytnúť nasledujúce symboly:

- 
- upozornenie,
- dôležité upozornenie.

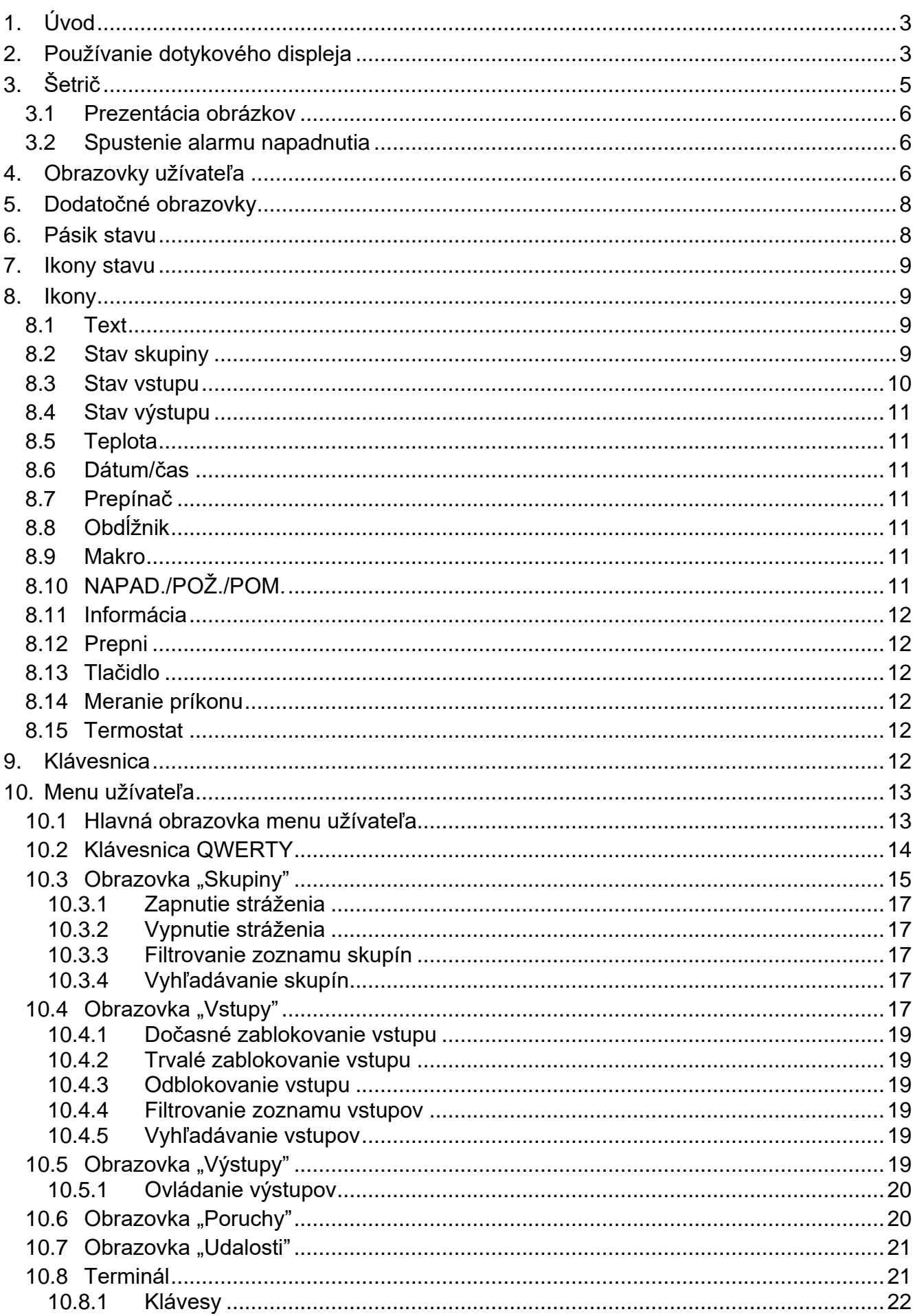

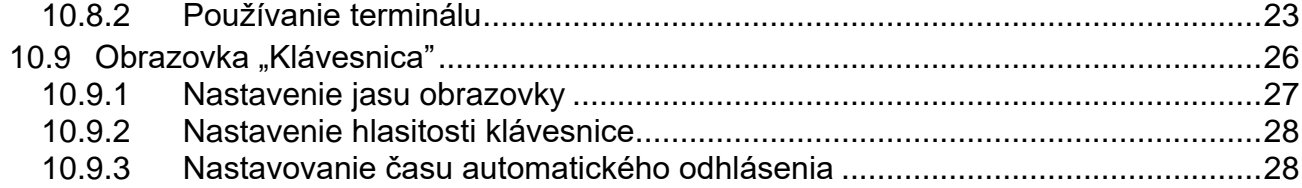

## <span id="page-4-0"></span>**1. Úvod**

Táto príručka popisuje používanie klávesnice INT-TSH2 s továrenskými nastaveniami v zabezpečovacom systéme PERFECTA 64 M. Vďaka funkciám dostupným v menu užívateľa, umožňuje klávesnica obsluhu ľubovoľne nakonfigurovaného zabezpečovacieho systému. Klávesnica má dodatočne možnosť prípravy obrazoviek užívateľa, vďaka ktorým inštalačný technik lepšie prispôsobí klávesnicu potrebám užívateľom daného zabezpečovacieho systému. Inštalačný technik môže pridávať nové obrazovky užívateľa a umiestňovať na nich ikony, ktoré budú využívané na každodennú obsluhu zabezpečovacieho systému. Technik taktiež môže prispôsobiť vzhľad obrazoviek požiadavkám užívateľa, čiže môže zodpovedajúco vybrať farbu ikon, písma a pozadia. Ako pozadie môžu byť využívané grafické súbory dodané užívateľom.

Je možné požiadať inštalačného technika, aby pripravil návod na používanie klávesnice. V návode musia byť zohľadnené všetky zmeny oproti továrenským nastaveniam. Inštalačný technik má taktiež zaškoliť užívateľa na používanie zabezpečovacieho systému pomocou klávesnice INT-TSH2.

## <span id="page-4-1"></span>**2. Používanie dotykového displeja**

Dotykový displej zobrazuje informácie o stave systému, a taktiež slúži na obsluhu a programovanie zabezpečovacieho systému a na ovládanie zariadení domácej automatizácie.

Na obsluhu systému je možné používať:

- obrazovky užívateľa a dodatočné obrazovky, ktoré pripraví inštalačný technik,
- menu užívateľa, ktoré pripravila firma SATEL.

Nižšie sú popísané gestá, ktoré je možné používať.

#### **Dotknutie**

Dotknúť sa prstom na ikonu na displeji.

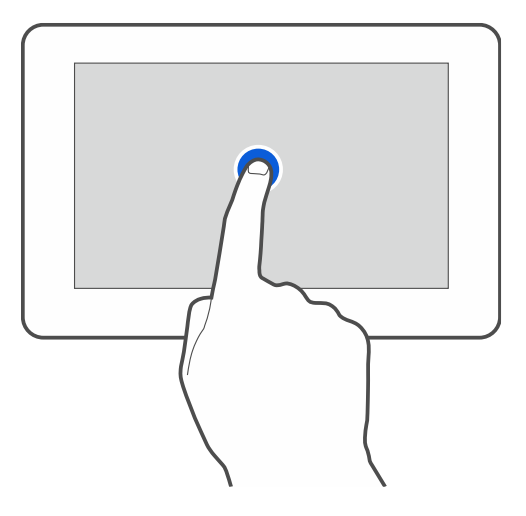

### **Dotknutie a podržanie**

Dotknúť sa prstom na ikonu na displeji a podržať 3 sekundy.

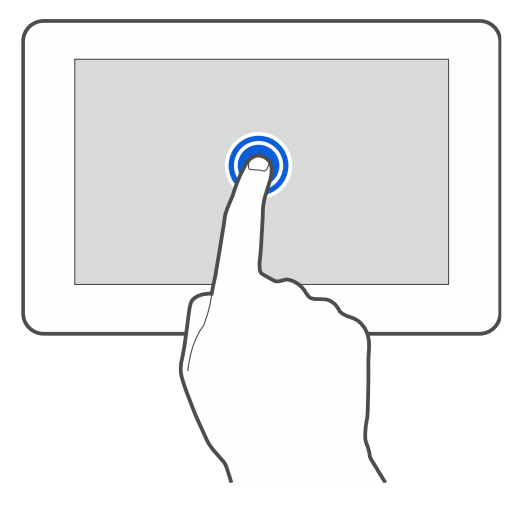

### **Presunutie nahor / nadol**

Dotknúť sa prstom displeja a presunúť prst nahor alebo nadol, na:

- presunutie displeja nahor / nadol (pohybovanie sa medzi šetričom / obrazovkou užívateľa / hlavnou obrazovkou menu užívateľa),
- presúvanie zoznamu.

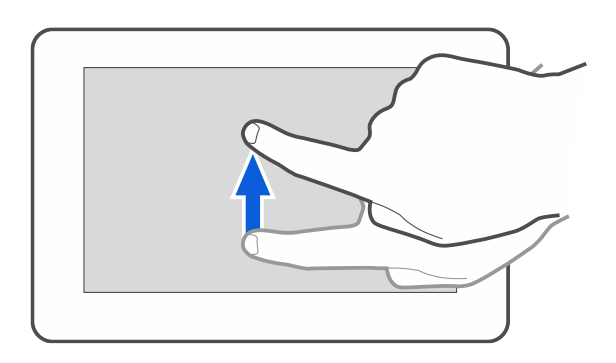

### **Presunutie doprava / doľava**

Dotknúť sa prstom displeja a presunúť prst doľava alebo doprava, na presúvanie obrazovky doľava / doprava, (zobrazenie predchádzajúcej / nasledujúcej obrazovky). V prípade šetriča, je možné týmto gestom vypnúť / zapnúť prezentáciu obrázkov.

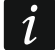

*Prezentácia obrázkov je dostupná, aj je v klávesnici vložená pamäťová karta, na ktorej sú umiestnené grafické súbory.*

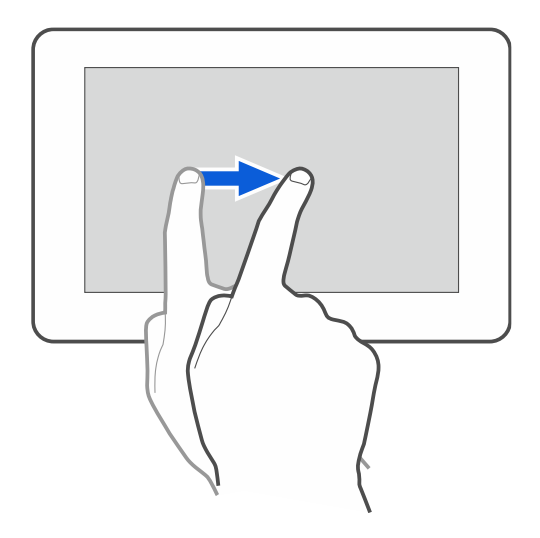

### **Presunutie doprava od hrany (návrat na predchádzajúcu obrazovku)**

Dotknúť sa prstom displeja pri ľavej hrane a presunúť prst doprava, na návrat na predchádzajúcu obrazovku. Gesto obsluhované v menu užívateľa a v servisnom menu (netýka sa ukončenia servisného režimu).

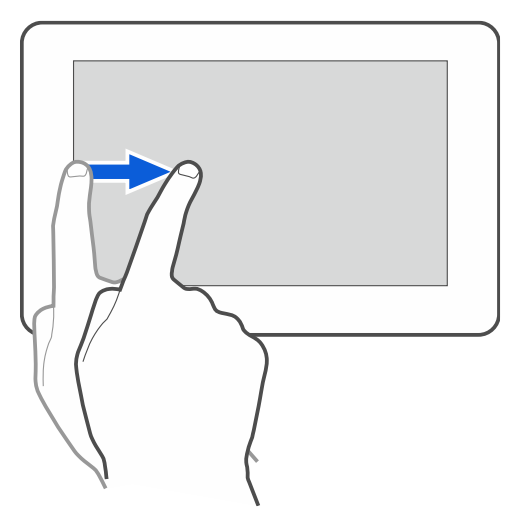

# <span id="page-6-0"></span>**3. Šetrič**

 $\vert i \vert$ 

*Inštalačný technik môže vypnúť šetrič.*  $\mathbf{1}$ 

Keď klávesnica nie je používaná, je zobrazovaný šetrič. Čas, po ktorom nepoužívaná klávesnica zobrazí šetrič, je možné nastaviť (pozri "Nastavovanie času automatického [odhlásenia"](#page-29-1) s. [28\)](#page-29-1).

Pri používaní klávesnice je možné zobraziť šetrič:

- po presunutí nadol obrazovky užívateľa,
- po presunutí doprava prezentácie obrázkov.

<span id="page-6-1"></span>*Ak bol prihlásený užívateľ, bude po zobrazení šetriča odhlásený.*

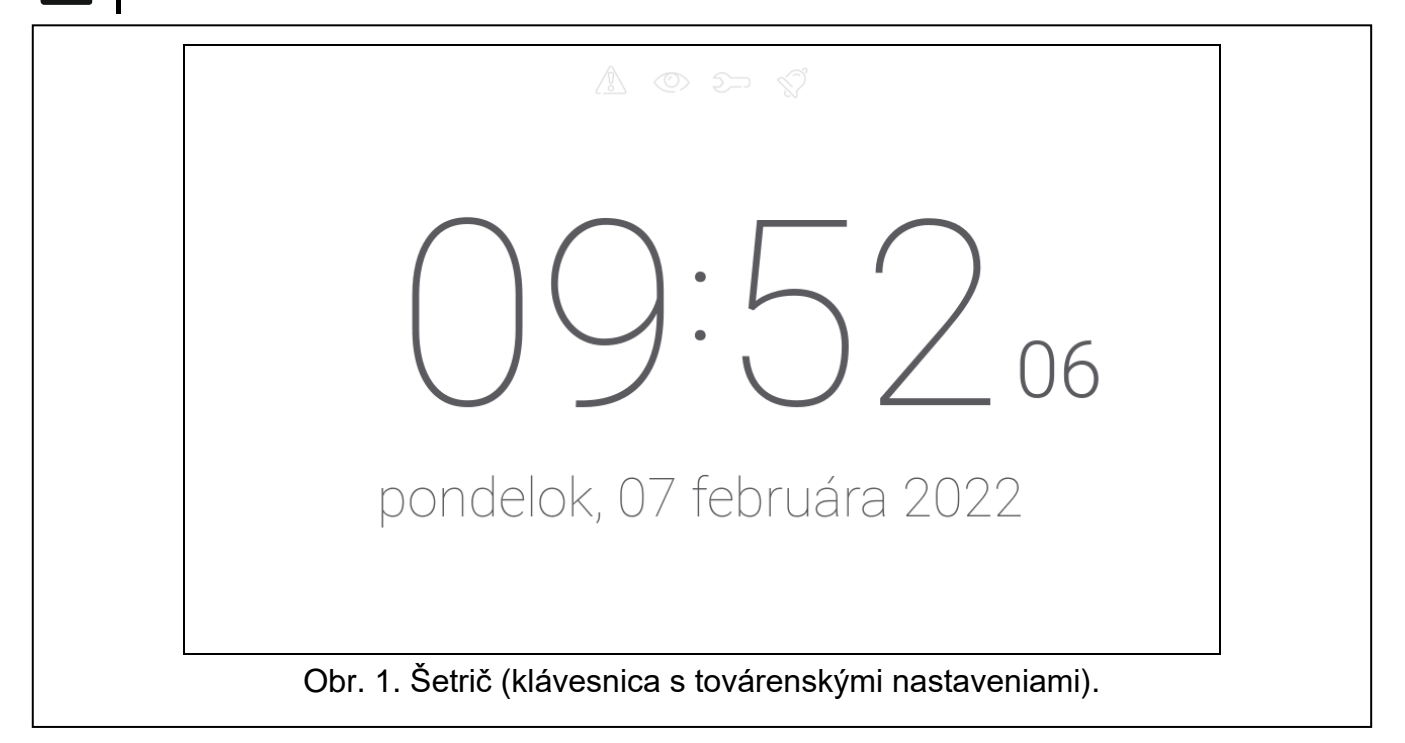

Šetrič klávesnice s továrenskými nastaveniami (obr. [1\)](#page-6-1) zobrazuje:

- ikony stavu (pozri s. [9\)](#page-10-0),
- čas a dátum.

Inštalačný technik môže na displeji umiestniť dotykové ikony, ktoré budú informovať o stave zabezpečovacieho systému (pozri ["Ikony"](#page-10-1) s. [9\)](#page-10-1).

Keď je zobrazovaný šetrič, je možné:

- dotknúť sa displeja, na zobrazenie obrazovky užívateľa,
- presunúť obrazovku doľava, na zapnutie prezentácie obrázkov.

### <span id="page-7-0"></span>**3.1 Prezentácia obrázkov**

*Ak inštalačný technik vypol šetrič, nie je prezentácia obrázkov dostupná.*

Klávesnica môže zobrazovať prezentáciu obrázkov, ak inštalačný technik umiestnil do klávesnice kartu s grafickými súbormi.

Keď je zobrazovaná prezentácia obrázkov, je možné:

- dotknúť sa displeja, na zobrazenie obrazovky užívateľa,
- presunúť obrazovku doprava, na zapnutie šetriča.

### <span id="page-7-1"></span>**3.2 Spustenie alarmu napadnutia**

Keď je na obrazovke zobrazovaný šetrič, alebo prezentácia obrázkov, je možné spustiť alarm napadnutia dotknutím sa displeja na 3 sekundy. Inštalačný technik určuje, či bude spustený hlasný alarm napadnutia (signalizovaný zabezpečovacím systémom) alebo tichý (bez akejkoľvek signalizácie). Tichý alarm napadnutia je vhodný, keď ústredňa zasiela udalosti na pult centralizovanej ochrany (PCO), a nezainteresované osoby nemajú mať prístup k informácii o spustení alarmu.

# <span id="page-7-2"></span>**4. Obrazovky užívateľa**

Po dotyku na displej, keď je zobrazovaný šetrič alebo prezentácia obrázkov, nastane prechod na hlavnú obrazovku užívateľa.

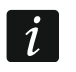

*Ak inštalačný technik zapol šetrič, je hlavná obrazovka zobrazovaná, keď je klávesnica nepoužívaná.*

Na klávesnici s továrenskými nastaveniami je dostupná iba jedna obrazovka užívateľa. Inštalačný technik môže vytvoriť nasledujúce obrazovky užívateľa a určiť jednu z nich ako hlavnú, čiže zobrazovanú ako prvú. Na zobrazovanie iných obrazoviek užívateľa (ak ich inštalačný technik vytvoril) treba presunúť prstom vpravo / vľavo). Na spodnej strane displeja je v grafickej forme zobrazovaná informácia, ktorá z obrazoviek je aktuálne zobrazovaná.

Na obrazovke užívateľa sú zobrazované:

- pásik stavu (pozri s. [8\)](#page-9-1),
- ikony na obsluhu zabezpečovacieho systému, ktoré informujú o stave zabezpečovacieho systému a pod. (pozri ["Ikony"](#page-10-1) s. [9\)](#page-10-1).

Spustenie funkcie pomocou ikony môže vyžadovať zadanie kódu, preto po dotknutí môže byť zobrazená klávesnica (pozri s. [12\)](#page-13-5). Po zadaní kódu bude funkcia spustená, a okrem toho môže byť užívateľ prihlásený. Keď je užívateľ prihlásený, spúšťanie funkcie pomocou ikony nevyžaduje opätovné zadávanie kódu.

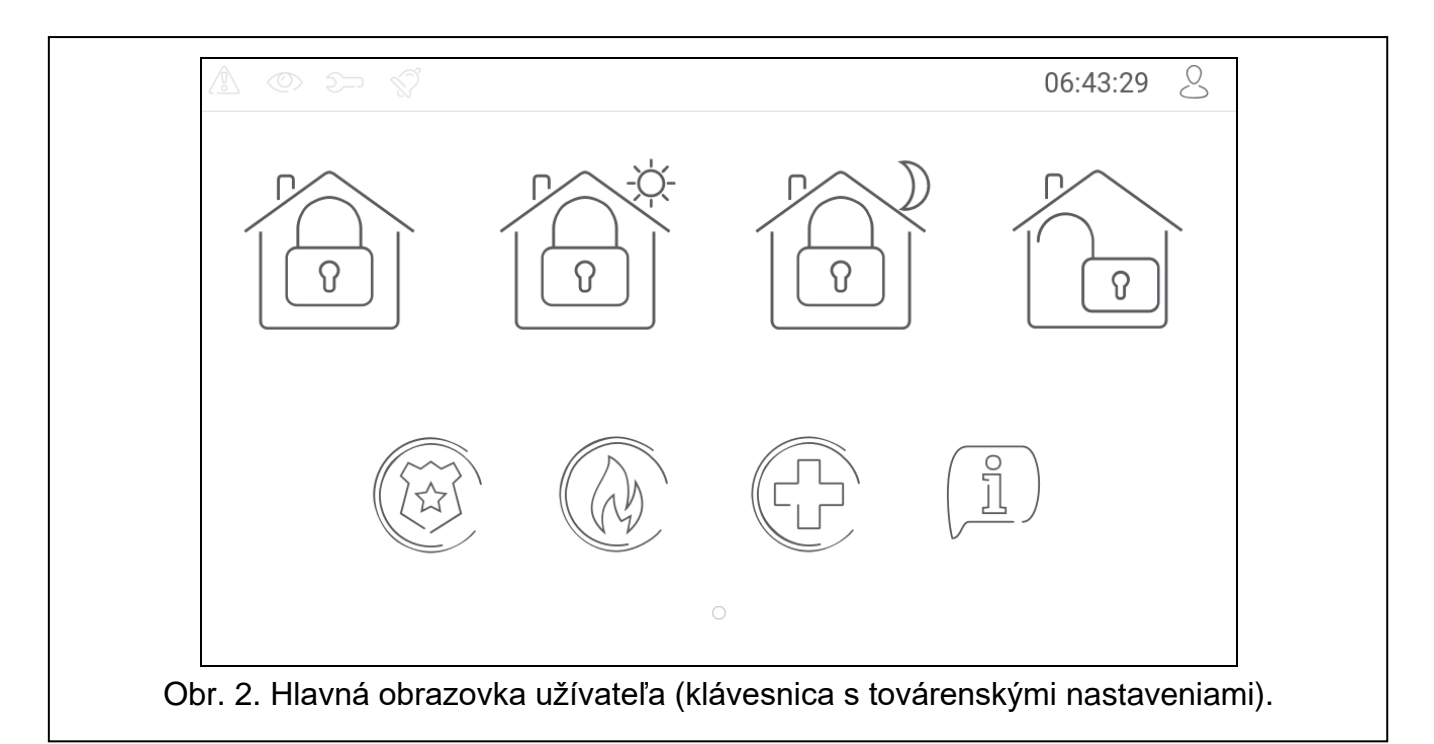

Nižšie sú popísané ikony dostupné na hlavnej obrazovke užívateľa na klávesnici s továrenskými nastaveniami.  $\overline{M}$ 

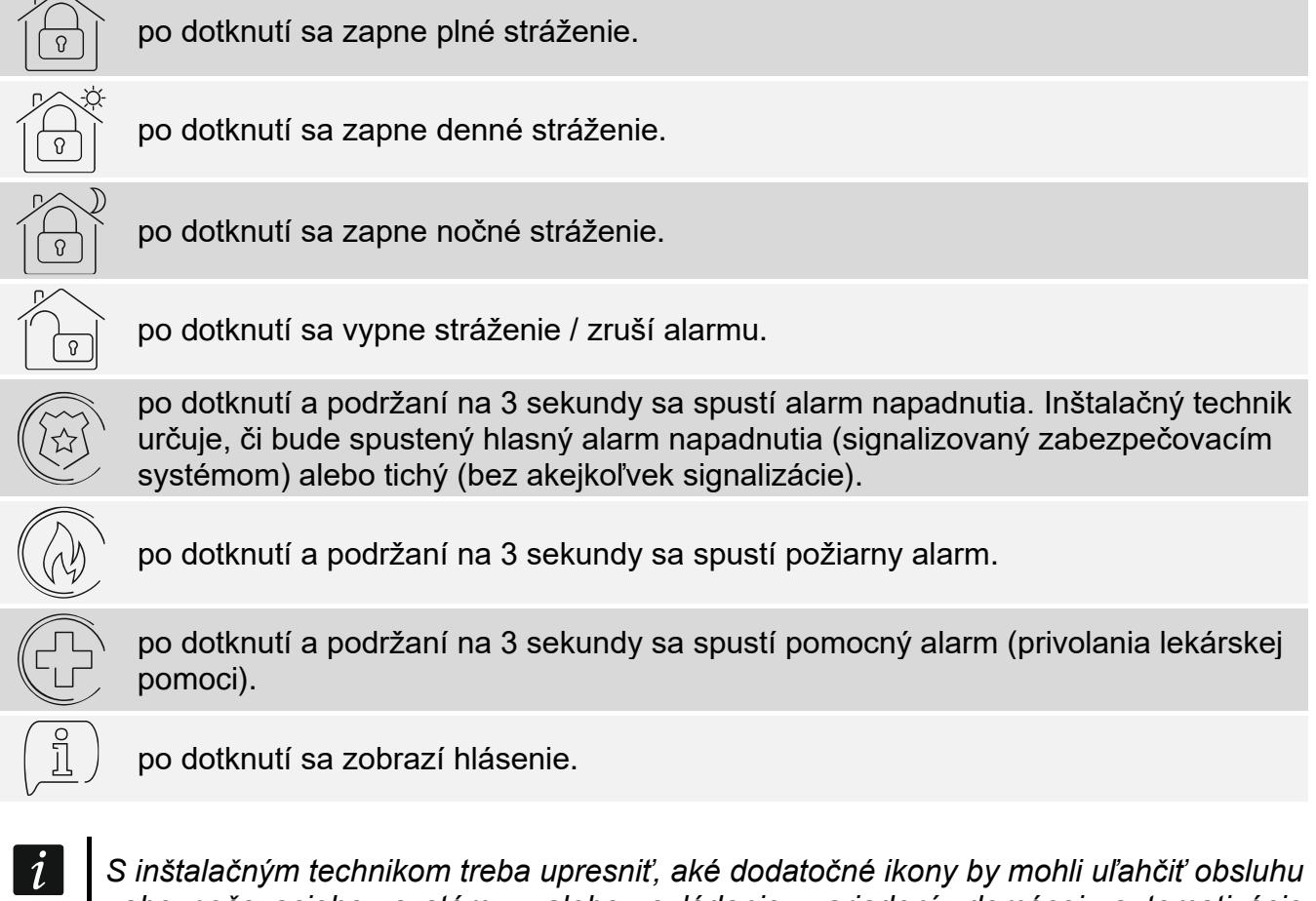

*zabezpečovacieho systému, alebo ovládanie zariadení domácej automatizácie pripojených na zabezpečovaciu ústredňu. Iba inštalačný technik môže pridávať nové obrazovky užívateľa, umiestňovať na nich ikony a podobne.*

*Inštalačný technik môže klávesnicu nakonfigurovať tak, že prístup k obrazovke užívateľa bude chránený kódom (pred zobrazením obrazovky užívateľa bude zobrazená klávesnica).* 

Na obrazovkách užívateľa môžu byť používané dve rozdielne pozadia.

## <span id="page-9-0"></span>**5. Dodatočné obrazovky**

Dodatočné obrazovky sa líšia od obrazoviek užívateľa iba tým, že každá dodatočná obrazovka môže mať iné pozadie. Vďaka tomu môžu byť dodatočné obrazovky používané na zobrazovanie máp objektu. Ak majú byť zobrazované iné obrázky, ako sú v ponuke firmy SATEL, musí ich inštalačný technik uložiť na pamäťovú kartu, ktorú vloží do klávesnice.

Dodatočná obrazovka bude zobrazená po dotknutí ikony typu prepni.

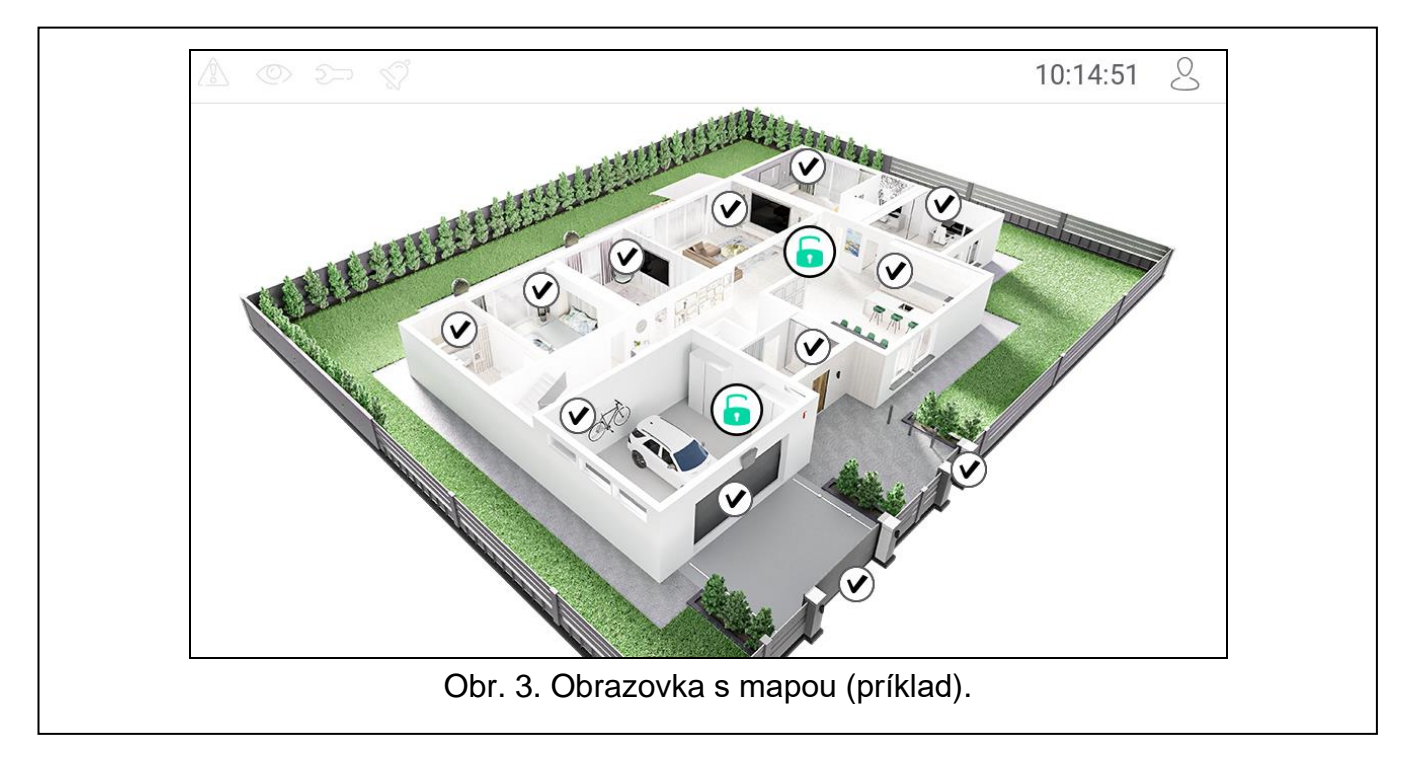

## <span id="page-9-1"></span>**6. Pásik stavu**

Pásik stavu je zobrazovaný v hornej časti obrazoviek užívateľa a dodatočných obrazoviek. Nachádzajú sa na ňom:

- ikony stavu,
- názov obrazovky (voliteľne, ak ho zadal inštalačný technik),
- čas,
- ikona  $\vee$ , Ak nie je užívateľ prihlásený, dotknúť sa ikony na prihlásenie (zobrazí sa klávesnica – pozri s. [12\)](#page-13-5). Ak je užívateľ prihlásený, dotknúť sa ikony na odhlásenie, alebo na prechod do menu užívateľa.

## <span id="page-10-0"></span>**7. Ikony stavu**

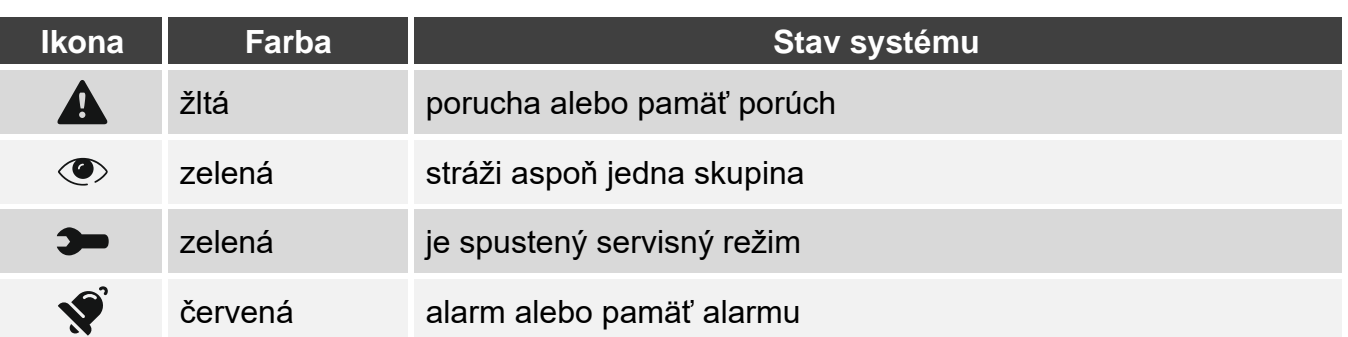

 $\parallel$ i

*Informácia o strážení môže byť ukrytá po čase nadefinovanom inštalačným technikom.*

*Informácia o poruche je skrytá po zapnutí stráženia. Inštalačný technik určuje, či to nastane hneď po zapnutí ľubovoľného typu stráženia v jednej zo skupín, alebo až po zapnutí plného stráženia vo všetkých skupinách.*

*Ak inštalačný technik zapol možnosť "Grade 2":*

- − *informácia o alarme nie je zobrazovaná,*
- − *ikona informuje o poruche / pamäti porúch / alarme / pamäti alarmu / zablokovaných vstupoch.*

### <span id="page-10-1"></span>**8. Ikony**

Na obrazovke môžu byť zobrazené nižšie popísané ikony.

#### <span id="page-10-2"></span>**8.1 Text**

Ikona zobrazuje ľubovoľný, inštalačným technikom zadaný text alebo názov prvku systému.

#### <span id="page-10-3"></span>**8.2 Stav skupiny**

Ikona zobrazuje stav skupín pomocou nižšie uvedených ikon.

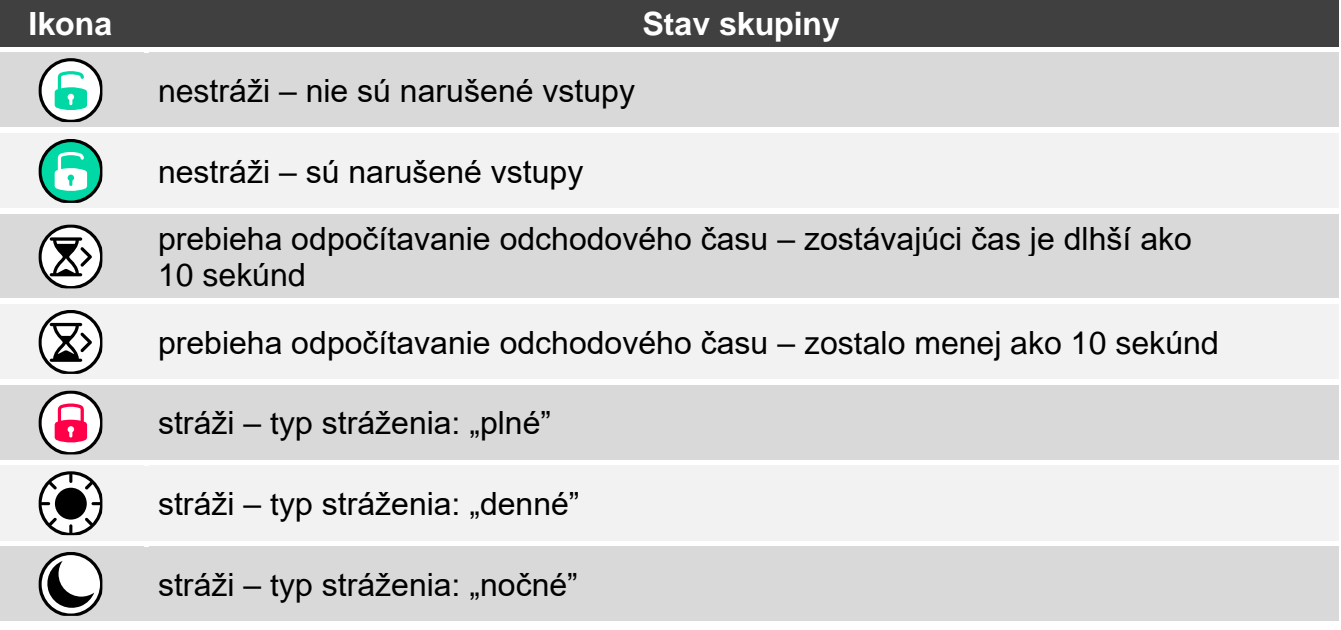

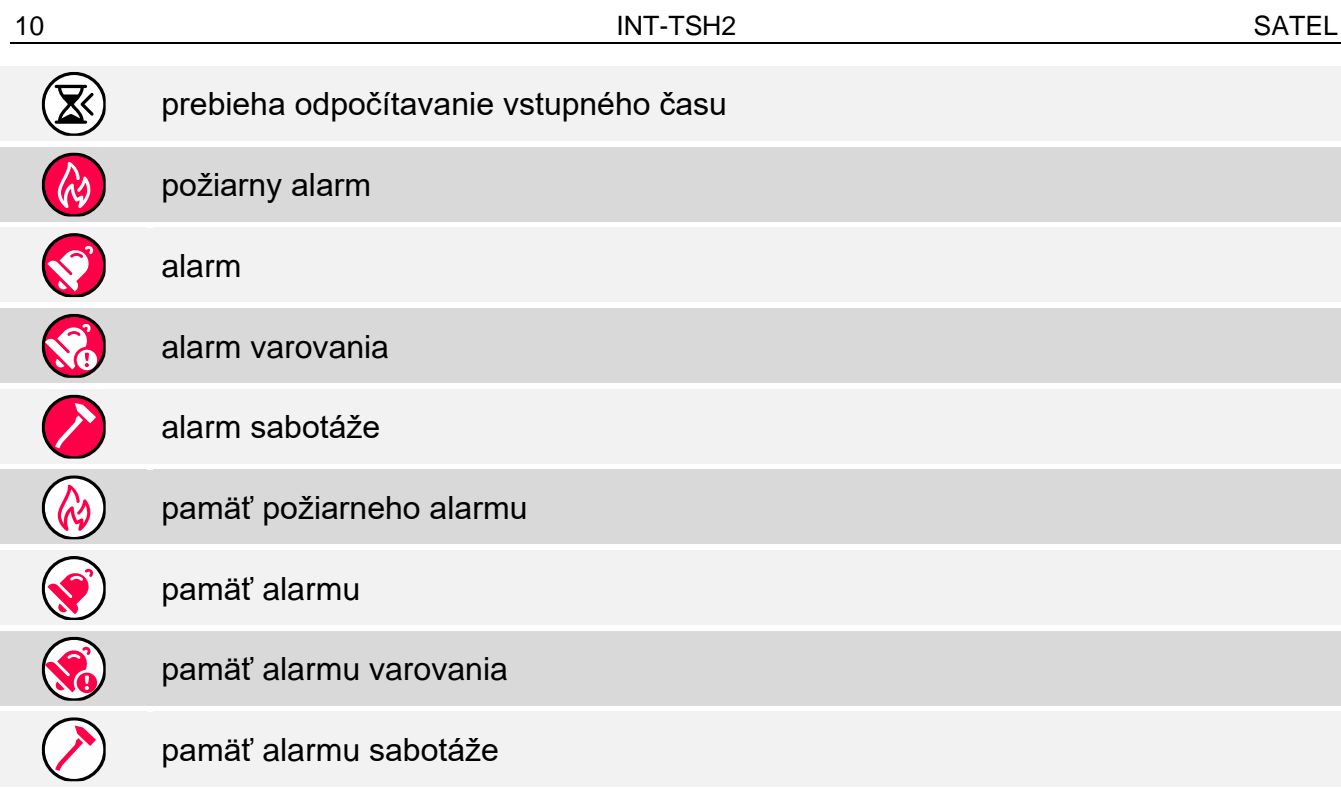

### <span id="page-11-0"></span>**8.3 Stav vstupu**

Ikona môže zobrazovať stav vstupu pomocou:

- ikon vybraných firmou SATEL (ukazovateľ stavu) zobrazované sú rôzne stavy,
- textových hlásení (text) hlásenia informujú iba o normálnom stave a narušení,
- ikon vybraných inštalačným technikom (ikona) zobrazované sú iba normálny stav a narušenie.

Ikony vybrané firmou SATEL sú popísané v tabuľke nižšie.

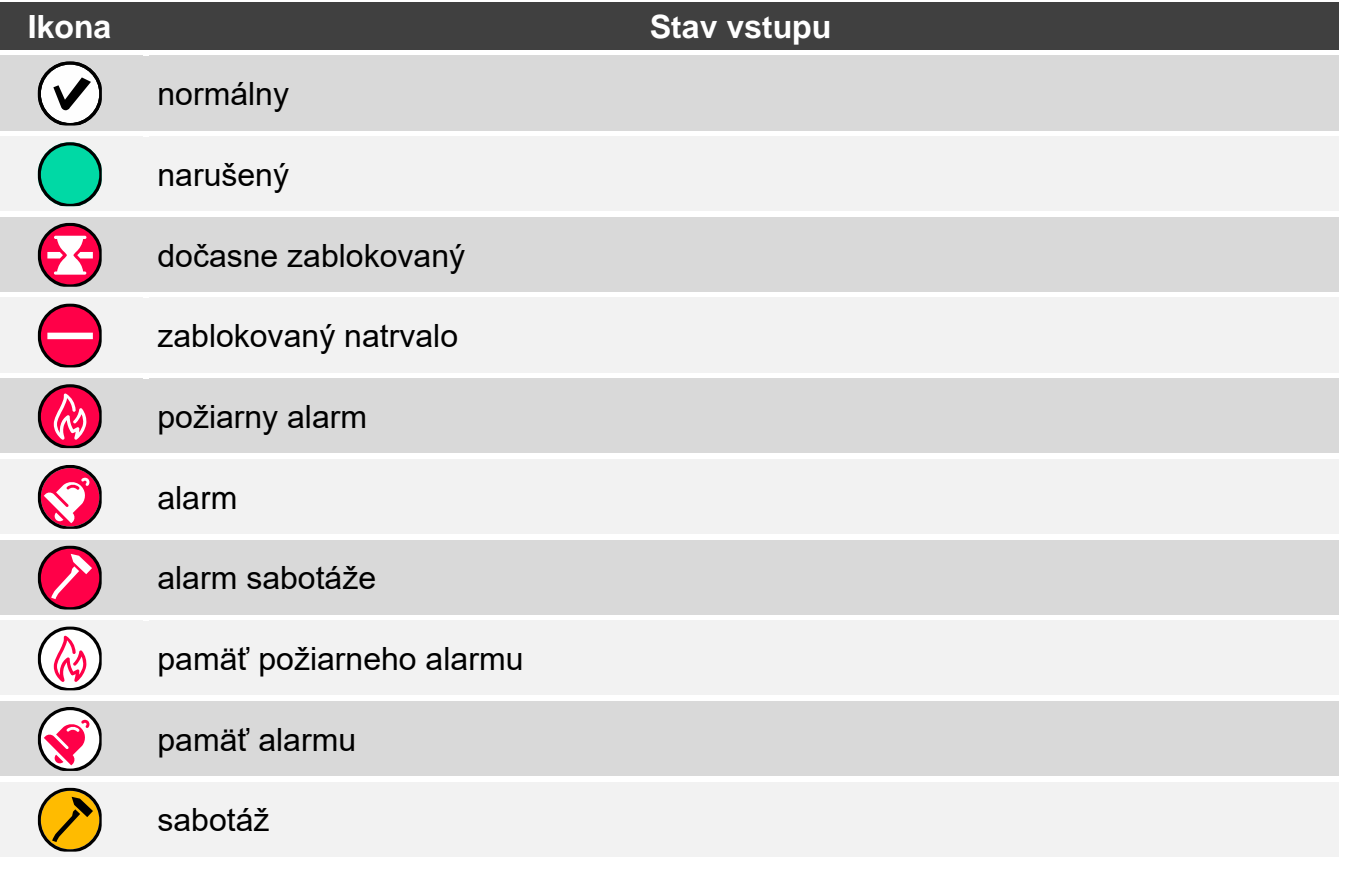

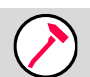

pamäť sabotáže

#### <span id="page-12-0"></span>**8.4 Stav výstupu**

Ikona môže zobrazovať stav výstupu pomocou:

- ikon vybraných firmou SATEL (ukazovateľ stavu),
- textových hlásení (text),
- ikon vybraných inštalačným technikom (ikona).

Ikony vybrané firmou SATEL sú popísané v tabuľke nižšie.

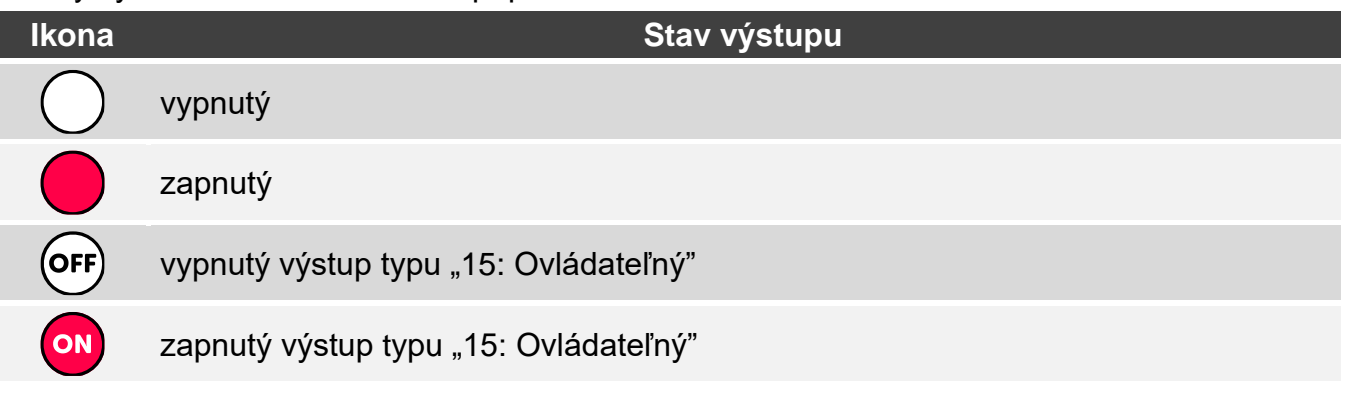

#### <span id="page-12-1"></span>**8.5 Teplota**

Ikona zobrazuje teplotu. Informácie o teplote sú získavané z bezdrôtového zariadenia ABAX 2.

#### <span id="page-12-2"></span>**8.6 Dátum/čas**

Ikona zobrazuje čas a dátum vo formáte určenom inštalačným technikom.

#### <span id="page-12-3"></span>**8.7 Prepínač**

Ikonu vyberá inštalačný technik. Dotknúť sa ikony na zapnutie / vypnutie výstupu.

#### <span id="page-12-4"></span>**8.8 Obdĺžnik**

Ikona zobrazuje obdĺžnik, ktorý môže mať ľubovoľnú farbu a môže byť priehľadný. Je to dodatočný grafický prvok na obrazovke, ktorý môže byť použitý napr. na odlíšenie časti obrazovky.

#### <span id="page-12-5"></span>**8.9 Makro**

Ikonu vyberá inštalačný technik. Dotknúť sa ikony na spustenie makropríkazu. Makropríkaz je sekvencia činností, ktoré má vykonať zabezpečovacia ústredňa. Makropríkazy tvorí inštalačný technik.

### <span id="page-12-6"></span>**8.10 NAPAD./POŽ./POM.**

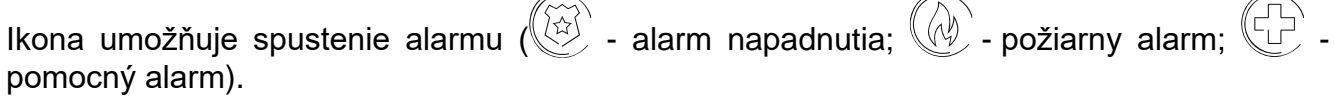

 $\rightarrow$ 

 $\rightarrow$ 

## <span id="page-13-0"></span>**8.11 Informácia**

Je zobrazovaná na obrazovke pomocou ikony $\left(\begin{smallmatrix} 0 \ 1 \end{smallmatrix}\right)$ . Dotknúť sa ikony, na zobrazenie hlásenia zadaného inštalačným technikom.

### <span id="page-13-1"></span>**8.12 Prepni**

Ikonu vyberá inštalačný technik. Dotknúť sa ikony na prechod na dodatočnú obrazovku / návrat z dodatočnej obrazovky na obrazovku užívateľa.

### <span id="page-13-2"></span>**8.13 Tlačidlo**

Ikonu vyberá inštalačný technik. Ikona ponúka dve funkcie:

- dotknutie dotknúť sa ikony na zapnutie / vypnutie výstupu.
- dotknutie a podržanie dotknúť sa ikony a podržať, na zapnutie výstupu. Výstup ostane zapnutý, pokým bude držaný prst na ikone. Po odtiahnutí prsta z ikony a výstup vypne.

### <span id="page-13-3"></span>**8.14 Meranie príkonu**

Ikona zobrazuje informáciu o odbere príkonu zariadením pripojeným na inteligentnú zásuvku ASW-200.

### <span id="page-13-4"></span>**8.15 Termostat**

Ikona je zobrazovaná na obrazovke a jej vzhľad je závislý od stavu termostatu: - je aktívny prvý prah teploty (teplota T1 – ekonomická), vypnutý termostat,  $\widetilde{\mathcal{W}}$  - je aktívny prvý prah teploty (teplota T1 – ekonomická), zapnutý termostat, - je aktívny druhý prah teploty (teplota T2 – komfortná), vypnutý termostat,  $\langle \rangle$  - je aktívny druhý prah teploty (teplota T2 – komfortná), zapnutý termostat. Na zmenu nastavení teploty pre termostat sa treba dotknúť ikony. *Nastavenia termostatu sa využívajú na určenie parametrov činnosti bezdrôtových* 

## <span id="page-13-5"></span>**9. Klávesnica**

*termostatických hlavíc ART-200.*

Klávesnica je zobrazovaná, ak je vyžadované zadanie kódu, napr. na získanie prístupu do menu užívateľa. Zadanie kódu môže byť vyžadované pred získaním prístupu do obrazovky užívateľa alebo dodatočnej obrazovky, pred spustením funkcie pomocou ikony.

Zadať kód pomocou klávesov označených číslicami a dotknúť sa  $\vee\vee$ . Ak nastane omyl počas zadávania kódu, dotknúť sa  $(X)$  a opätovne zadať kód (ak počas minúty nebude zadaný správny kód, bude to chápané ako zadanie chybného kódu).

Po dotknutí  $(X)$  pred zadaním kódu, bude obrazovka s klávesnicou zatvorená a nastane návrat na predchádzajúcu obrazovku.

Továrensky sú v ústredni naprogramované nasledujúce kódy:

### **servisný kód: 12345**

### **kód užívateľa 62: 1111**

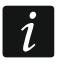

*Ak bol v systéme alarm, bude zrušený po zadaní kódu.*

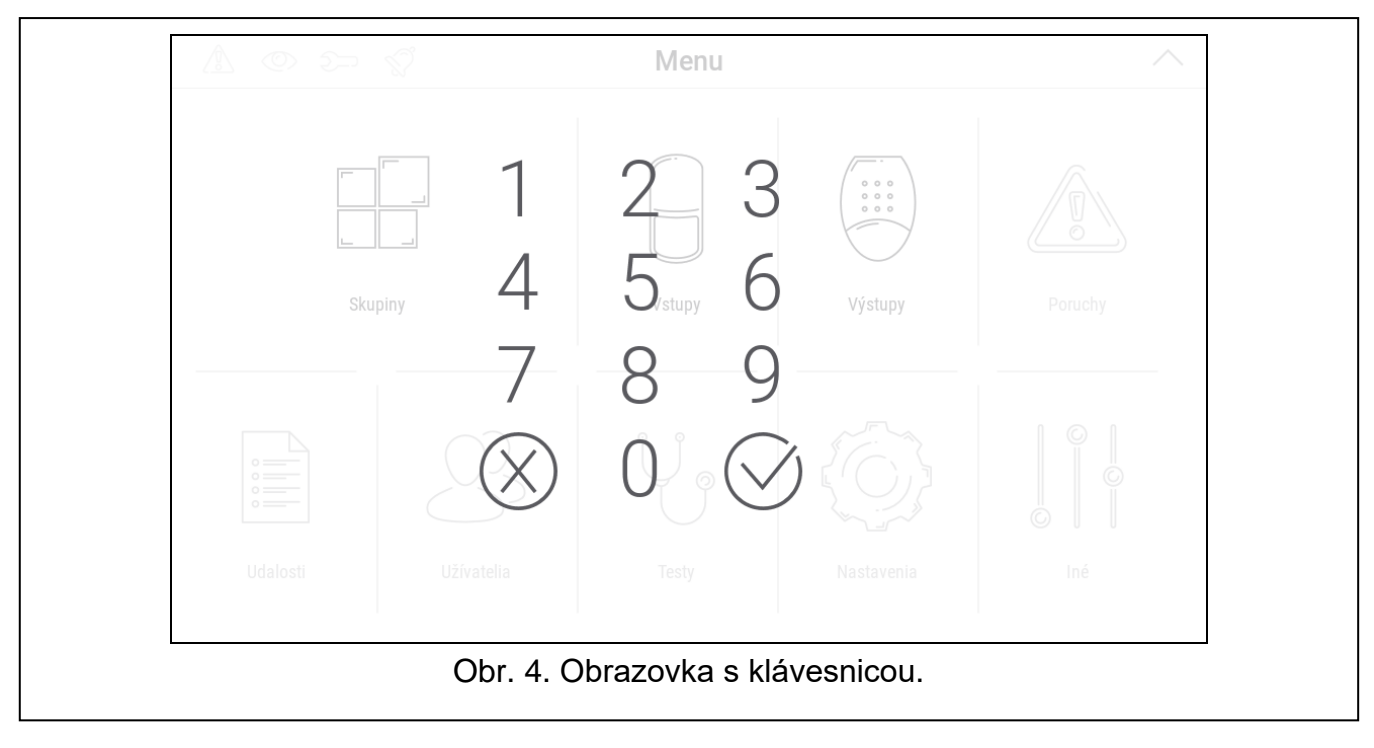

## <span id="page-14-0"></span>**10. Menu užívateľa**

Presunúť nahor obrazovku užívateľa / dodatočnú obrazovku, na prechod do menu užívateľa. Menu užívateľa je dostupné po zadaní kódu, preto bude najprv zobrazená klávesnica (ak je užívateľ už prihlásený na obrazovke užívateľa, bude menu zobrazené okamžite).

V ľavom hornom rohu displeja sú zobrazované ikony stavu (pozri s. [12\)](#page-13-5).

### <span id="page-14-1"></span>**10.1 Hlavná obrazovka menu užívateľa**

Nižšie sú popísané funkcie dostupné na hlavnej obrazovke menu užívateľa.

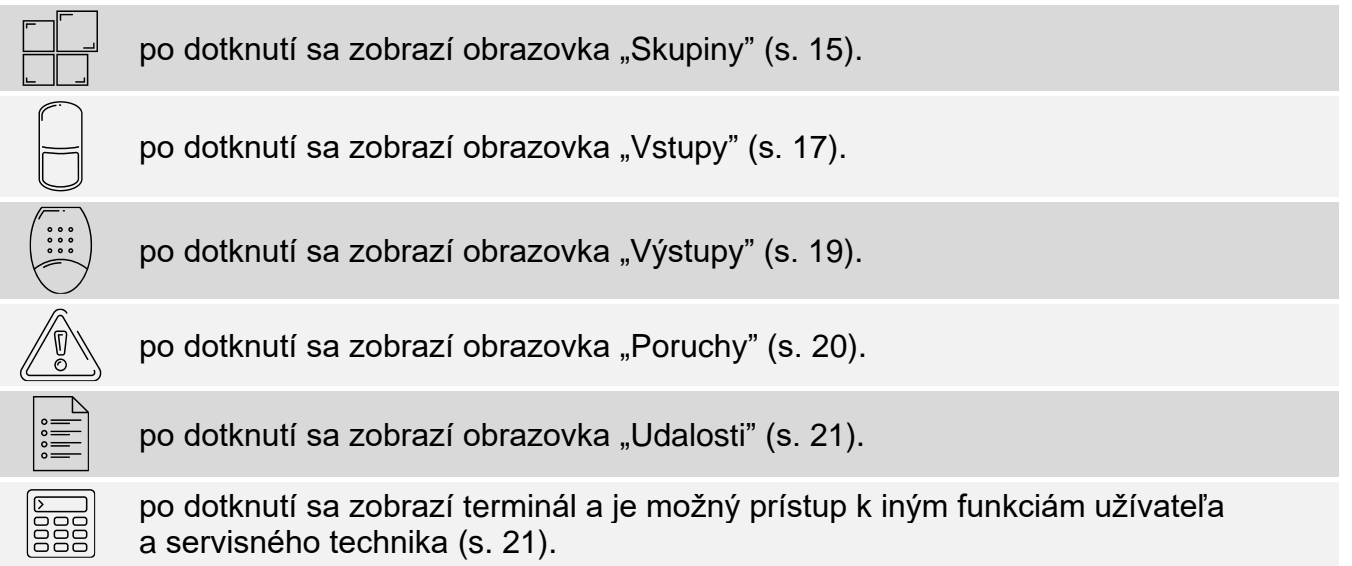

छु

po dotknutí sa zobrazí obrazovka "Klávesnica" (s. [26\)](#page-27-0).

Ak je ikona šedá, funkcia nie je dostupná.

V pravom hornom rohu obrazovky je zobrazená ikona  $\triangle$  (po dotknutí sa nastane odchod z menu užívateľa).

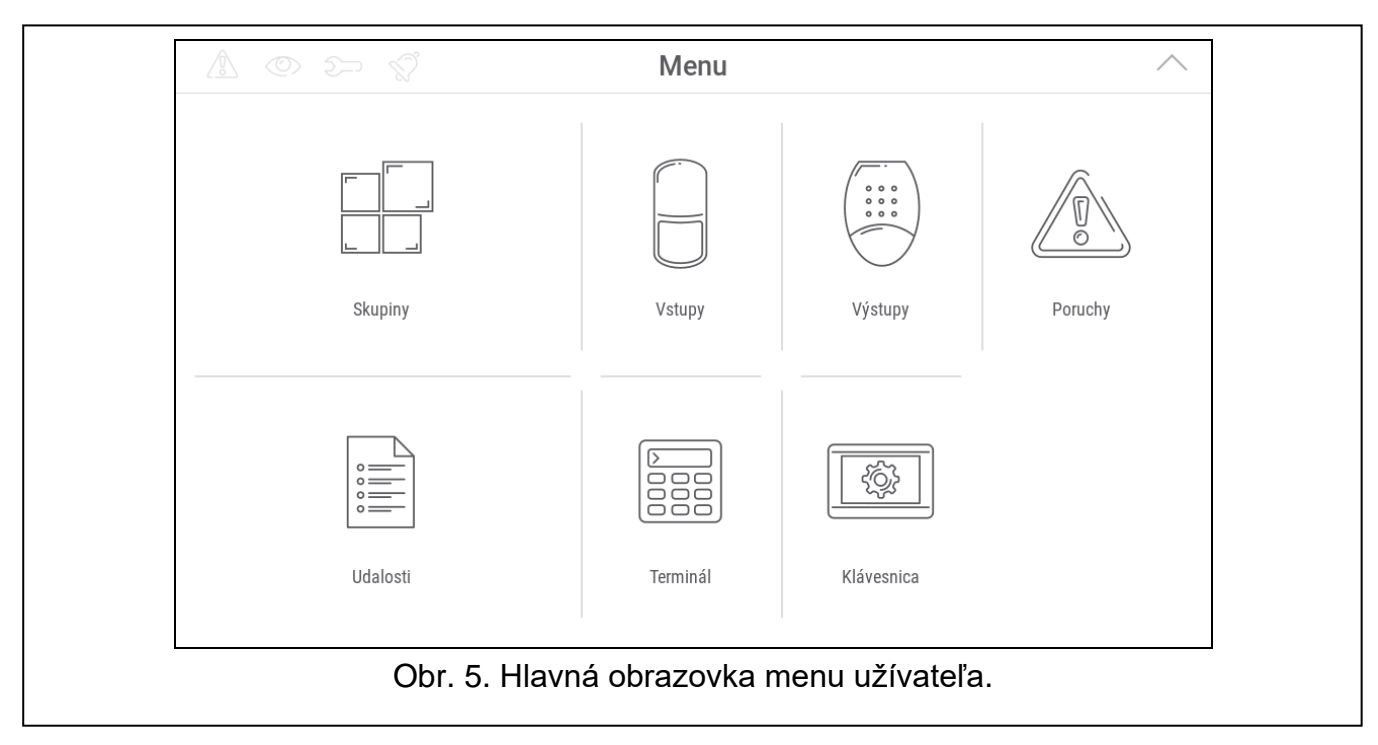

## <span id="page-15-0"></span>**10.2 Klávesnica QWERTY**

Klávesnica QWERTY slúži na zadávanie textu. Je zobrazovaná napr. počas vyhľadávania prvkov na niektorých obrazovkách.

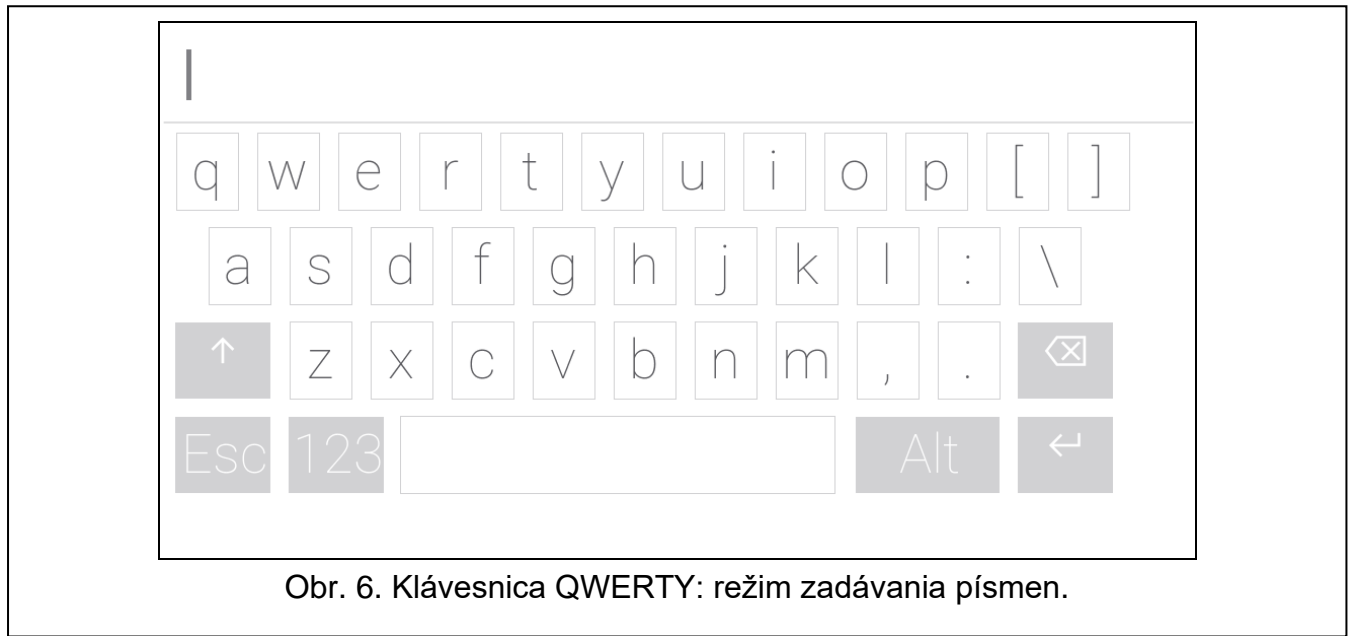

Zadávaný text je zobrazovaný v poli nad klávesnicou.

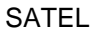

Okrem klávesov na zadávanie znakov, sú dostupné aj špeciálne klávesy.

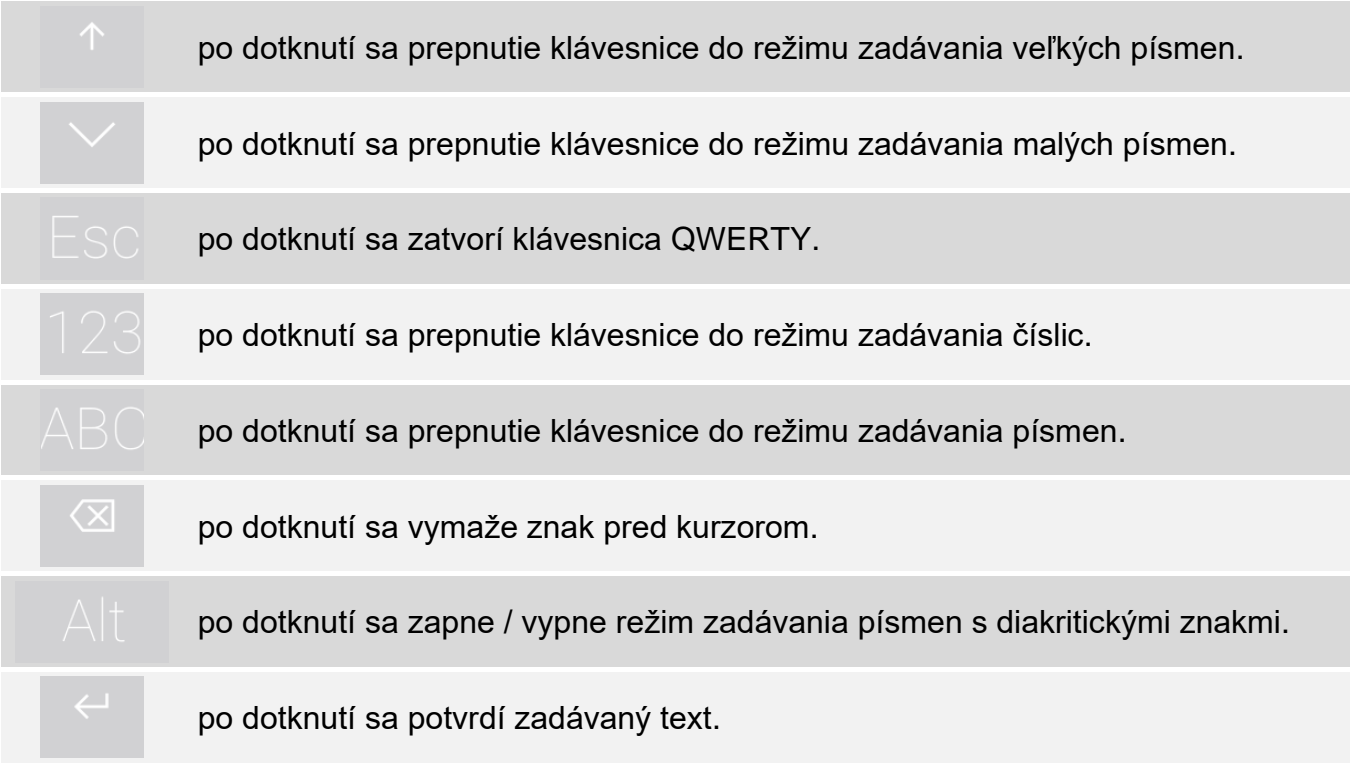

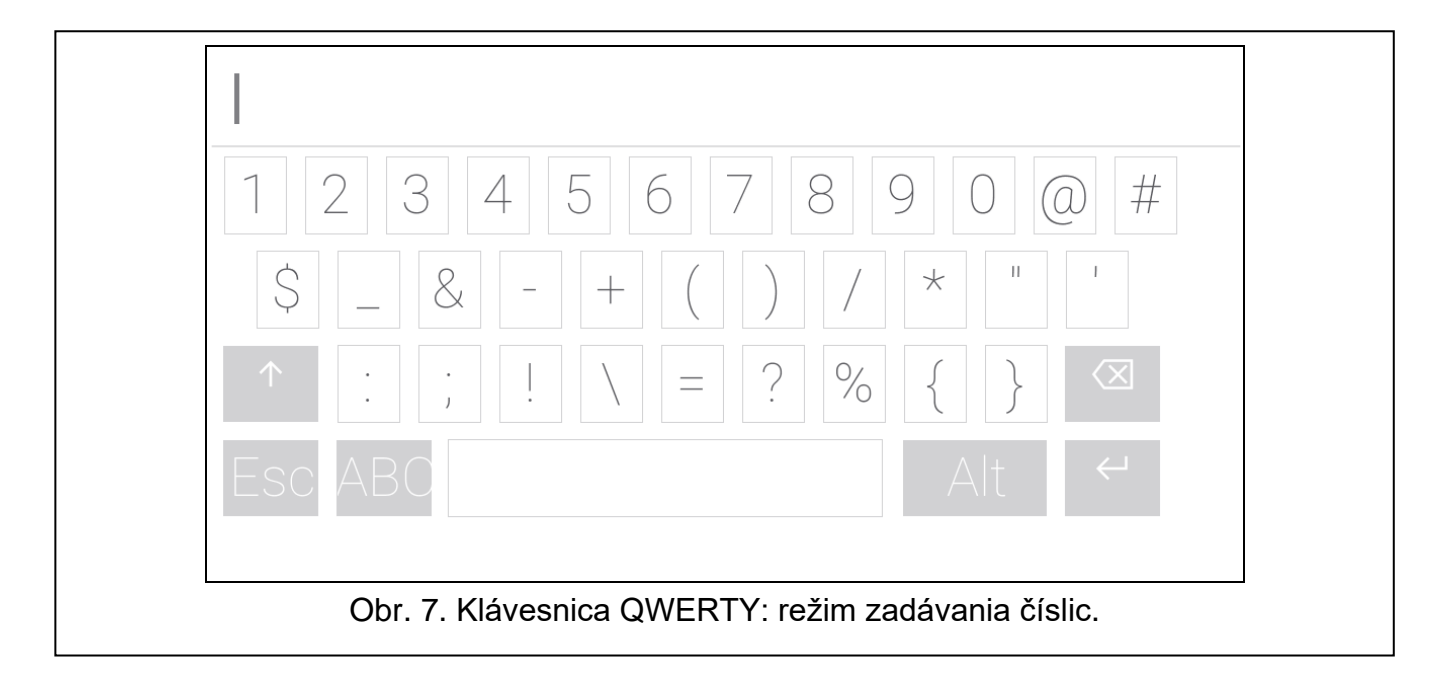

### <span id="page-16-0"></span>10.3 Obrazovka "Skupiny"

Na obrazovke je zobrazovaný zoznam skupín, ktoré je možné obsluhovať pomocou klávesnice. Skupina je zobrazovaná pomocou ikony zobrazujúcej stav skupiny. Používajú sa tie isté ikony, ktoré používa ikona "Stav [skupiny"](#page-10-3) (s. [9\)](#page-10-3). Okrem ikony môže byť zobrazovaný názov skupiny.

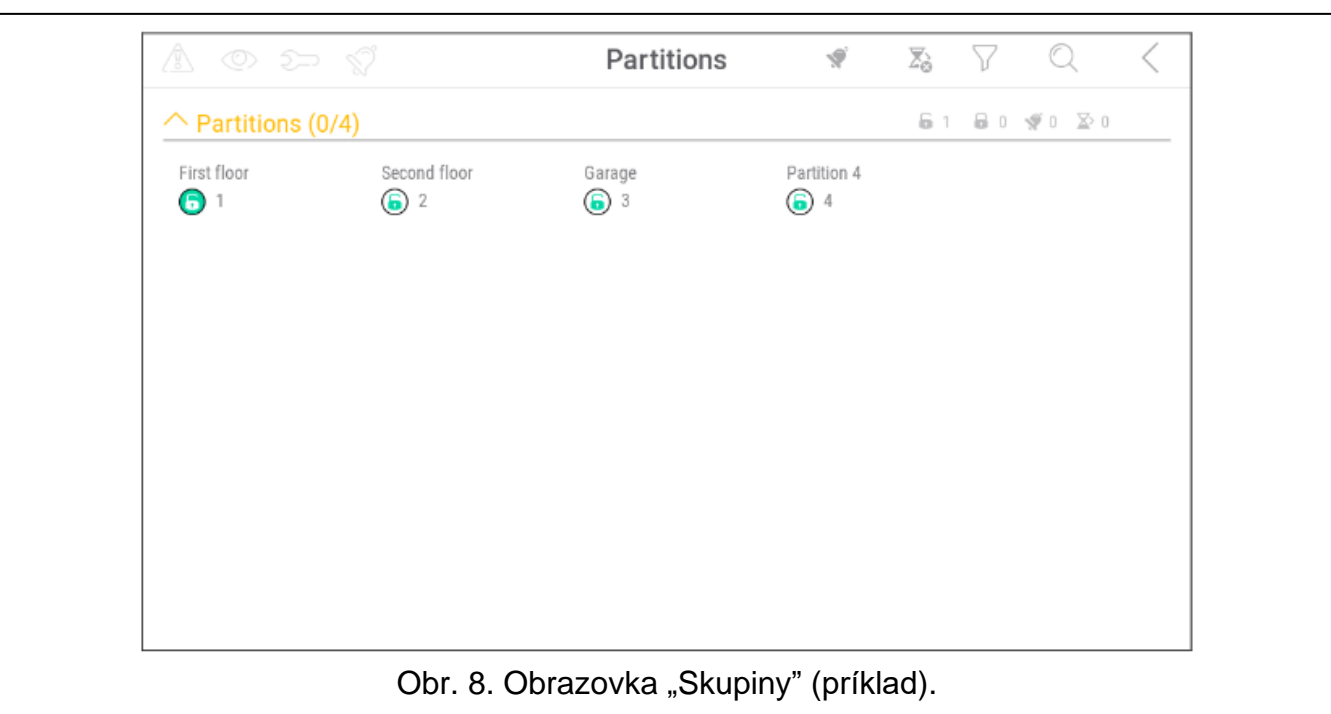

Ikony v pravom hornom rohu umožňujú:

 $\blacklozenge$ po dotknutí sa zruší alarm.

 $\overline{\Sigma}_{\Omega}$ po dotknutí sa ukončí odchodový čas.

po dotknutí sa vyfiltruje zoznam skupín (pozri ["Filtrovanie zoznamu skupín"](#page-18-2) s. [17\)](#page-18-2).

po dotknutí sa vyhľadá skupina/skupiny (pozri ["Vyhľadávanie skupín"](#page-18-3) s. [17\)](#page-18-3).

po dotknutí nastane návrat na hlavnú obrazovku menu užívateľa.

Číslice zobrazované vedľa nižšie uvedených ikon znamenajú:

- 6 počet skupín, ktoré nestrážia a sú v nich narušené vstupy.
- $\mathbf{a}$ počet skupín, ktoré strážia.
- $\blacklozenge$ počet skupín, v ktorých je alarm.
- $\mathbf{X}$ počet skupín, v ktorých je odpočítavaný odchodový čas.

Po dotknutí pri dolnej hrane displeja a potiahnutím prstom nahor, budú na spodnej časti displeja zobrazované tlačidlá, označené ikonami:

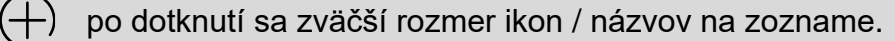

- po dotknutí sa zmenší rozmer ikon / názvov na zozname.
- $\mathbf{1}$ po dotknutí sa skryjú názvy skupín na zozname.
- EEEE | po dotknutí sa zobrazia názvy skupín na zozname.
- po dotknutí sa skryjú tlačidlá.

## <span id="page-18-0"></span>**10.3.1 Zapnutie stráženia**

- 1. Dotknúť sa skupiny, v ktorej má byť zapnuté stráženie. V spodnej časti displeja bude zobrazené tlačidlo s ikonou (
- 2. Ak má byť zapnuté stráženie vo všetkých skupinách, dotknúť sa nasledujúcej skupiny.
- 3. Dotknúť sa tlačidla s ikonou  $\boxed{v}$ . Zobrazia sa tlačidlá s dostupnými typmi stráženia.
- 4. Dotknúť sa tlačidla s typom stráženia, ktoré má byť zapnuté.
- 5. Dotknúť sa tlačidla s ikonou  $\vee$ . Spustí sa procedúra zapnutia stráženia.

## <span id="page-18-1"></span>**10.3.2 Vypnutie stráženia**

- 1. Dotknúť sa skupiny, v ktorej má byť vypnuté stráženie. V spodnej časti displeja bude zobrazené tlačidlo s ikonou .
- 2. Ak má byť vypnuté stráženie vo všetkých skupinách, dotknúť sa nasledujúcej skupiny.
- 3. Dotknúť sa tlačidla s ikonou .

*Ak bol v systéme alarm, vypnutie stráženia spôsobí zrušenie alarmu.*

### <span id="page-18-2"></span>**10.3.3 Filtrovanie zoznamu skupín**

- 1. Dotknúť sa ikony  $\sqrt{\frac{1}{1}}$ . Zobrazia sa tlačidlá s kritériami filtrovania.
- 2. Dotknúť sa tlačidiel s kritériami filtrovania, ktoré majú byť použité. Je možné dotknúť sa ľubovoľného počtu tlačidiel.
- 3. Dotknúť sa tlačidla s ikonou  $\vee$ . Zobrazia sa skupiny, ktoré spĺňajú vybrané kritériá.

## <span id="page-18-3"></span>**10.3.4 Vyhľadávanie skupín**

- 1. Dotknúť sa ikony  $\mathbb{Q}$ . Zobrazí sa klávesnica QWERTY.
- 2. Zadať sled znakov, ktorý sa má nachádzať v názve skupiny / skupín.
- 3. Dotknúť sa klávesu s ikonou  $\leftarrow$ . Zobrazia sa skupiny, v ktorých názve sa nachádza zadaný sled znakov.

## <span id="page-18-4"></span>**10.4 Obrazovka** "Vstupy"

Na obrazovke je zobrazovaný zoznam vstupov patriacich do skupiny. Vstup je zobrazovaný pomocou ikony zobrazujúcej stav vstupu. Používajú sa tie isté ikony, ktoré používa ikona ["Stav vstupu"](#page-11-0) v režime zobrazovania (s. [10\)](#page-11-0). Okrem ikony môže byť zobrazovaný názov vstupu.

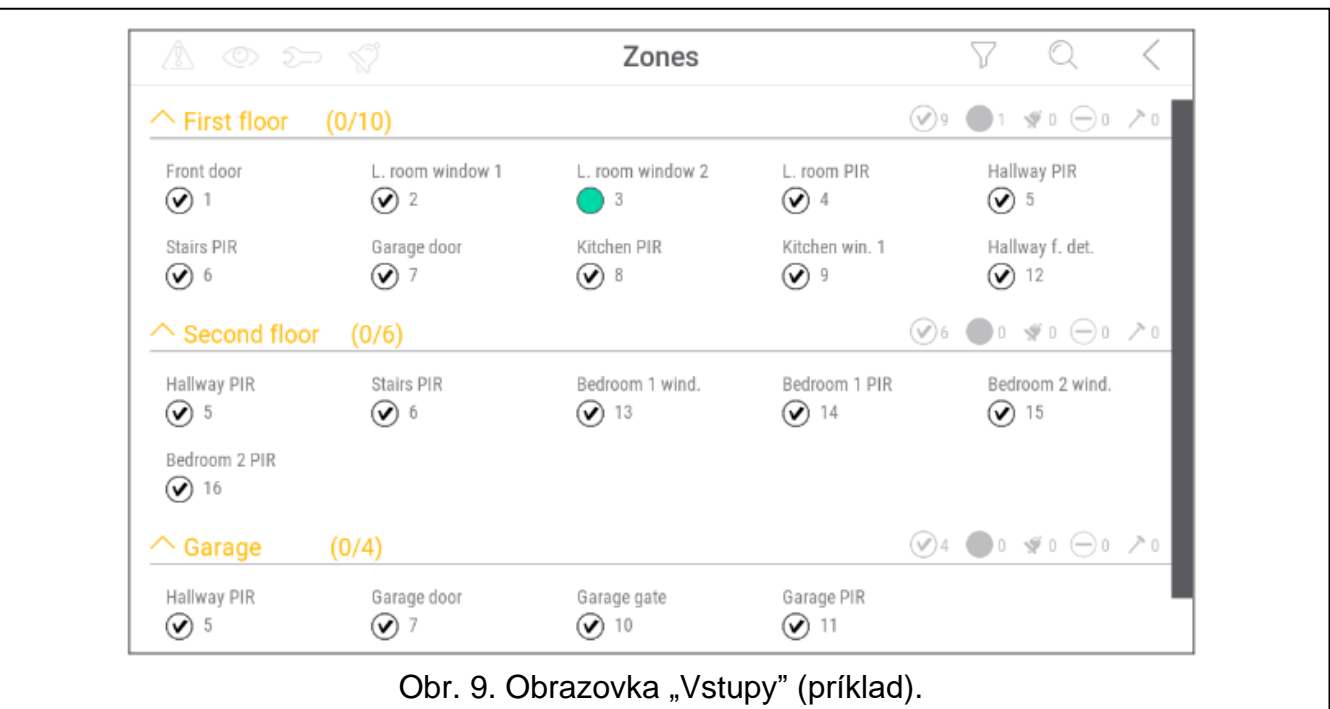

Ikony v pravom hornom rohu umožňujú:

po dotknutí sa odfiltruje zoznam skupín (pozri ["Filtrovanie zoznamu vstupov"](#page-20-3) s. [19\)](#page-20-3).

po dotknutí sa vyhľadá vstup / vstupy (pozri ["Vyhľadávanie vstupov"](#page-20-4) s. [19\)](#page-20-4).

po dotknutí nastane návrat na hlavnú obrazovku menu užívateľa.

Ikona zobrazovaná pred názvom skupiny umožňuje:

po dotknutí sa skryje zoznam skupín patriacich do skupiny.

po dotknutí sa zobrazí zoznam vstupov patriacich do skupiny.

V zátvorke vedľa názvu skupiny je uvedená informácia, koľko vstupov je označených ([počet označených vstupov] / [počet vstupov]).

Číslice zobrazované vedľa nižšie uvedených ikon znamenajú:

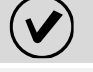

počet vstupov, ktoré sú v normálnom stave.

počet vstupov, ktoré sú narušené.

počet vstupov, ktoré spustili alarm.

počet vstupov, ktoré sú zablokované.

počet vstupov, ktoré sú sabotované.

Po dotyku na dolnú hranu displeja a presunutí prsta nahor, sa na spodnej časti displeja zobrazia tlačidlá označené ikonami:

po dotknutí sa zväčší rozmer ikon / názvov na zozname.

po dotknutí sa zmenší rozmer ikon / názvov na zozname.

po dotknutí sa skryjú názvy vstupov na zozname. 

- **EEEE** po dotknutí sa zobrazia názvy vstupov na zozname.
- $\searrow$ po dotknutí sa skryjú tlačidlá.

#### <span id="page-20-0"></span>**10.4.1 Dočasné zablokovanie vstupu**

Dočasne zablokovaný vstup ostane zablokovaný do momentu vypnutia stráženia v skupine, do ktorej patrí, alebo do momentu odblokovania užívateľom.

1. Dotknúť sa vstupu, ktorý má byť dočasne zablokovaný. V spodnej časti displeja bude zobrazené tlačidlo s ikonou

2. Ak má byť zablokovaných niekoľko vstupov, dotknúť sa nasledujúcich vstupov.

3. Dotknúť sa tlačidla s ikonou

### <span id="page-20-1"></span>**10.4.2 Trvalé zablokovanie vstupu**

Trvale zablokovaný vstup ostane zablokovaný do momentu odblokovania užívateľom.

- 1. Dotknúť sa vstupu, ktorý má byť trvalo zablokovaný. V spodnej časti displeja bude zobrazené tlačidlo s ikonou l
- 2. Ak má byť zablokovaných niekoľko vstupov, dotknúť sa nasledujúcich vstupov.

3. Dotknúť sa tlačidla s ikonou .

### <span id="page-20-2"></span>**10.4.3 Odblokovanie vstupu**

- 1. Dotknúť sa vstupu, ktorý má byť odblokovaný. V spodnej časti displeja bude zobrazené tlačidlo s ikonou $\mathcal U$
- 2. Ak má byť odblokovaných niekoľko vstupov, dotknúť sa nasledujúcich vstupov.
- 3. Dotknúť sa tlačidla s ikonou $(V)$

#### <span id="page-20-3"></span>**10.4.4 Filtrovanie zoznamu vstupov**

- 1. Dotknúť sa ikony  $\sqrt{ }$ . Zobrazia sa tlačidlá s kritériami filtrovania.
- 2. Dotknúť sa tlačidiel s kritériami filtrovania, ktoré majú byť použité. Je možné dotknúť sa ľubovoľného počtu tlačidiel.
- 3. Dotknúť sa tlačidla s ikonou  $(\vee)$ . Zobrazia sa vstupy, ktoré spĺňajú vybrané kritériá.

### <span id="page-20-4"></span>**10.4.5 Vyhľadávanie vstupov**

- 1. Dotknúť sa ikony  $\mathbb{Q}$ . Zobrazí sa klávesnica QWERTY.
- 2. Zadať sled znakov, ktorý sa má nachádzať v názve vstupu / vstupov.
- 3. Dotknúť sa klávesu s ikonou  $\leftarrow$ . Zobrazia sa vstupy, v ktorých názve sa nachádza zadaný sled znakov.

### <span id="page-20-5"></span>**10.5 Obrazovka** "Výstupy"

Na obrazovke je zobrazovaný zoznam výstupov v systéme. Výstup je zobrazovaný pomocou ikony zobrazujúcej stav výstupu. Používajú sa tie isté ikony, ktoré používa ikona "Stav [výstupu"](#page-12-0) v režime zobrazovania (s. [11\)](#page-12-0). Okrem ikony môže byť zobrazovaný názov výstupu.

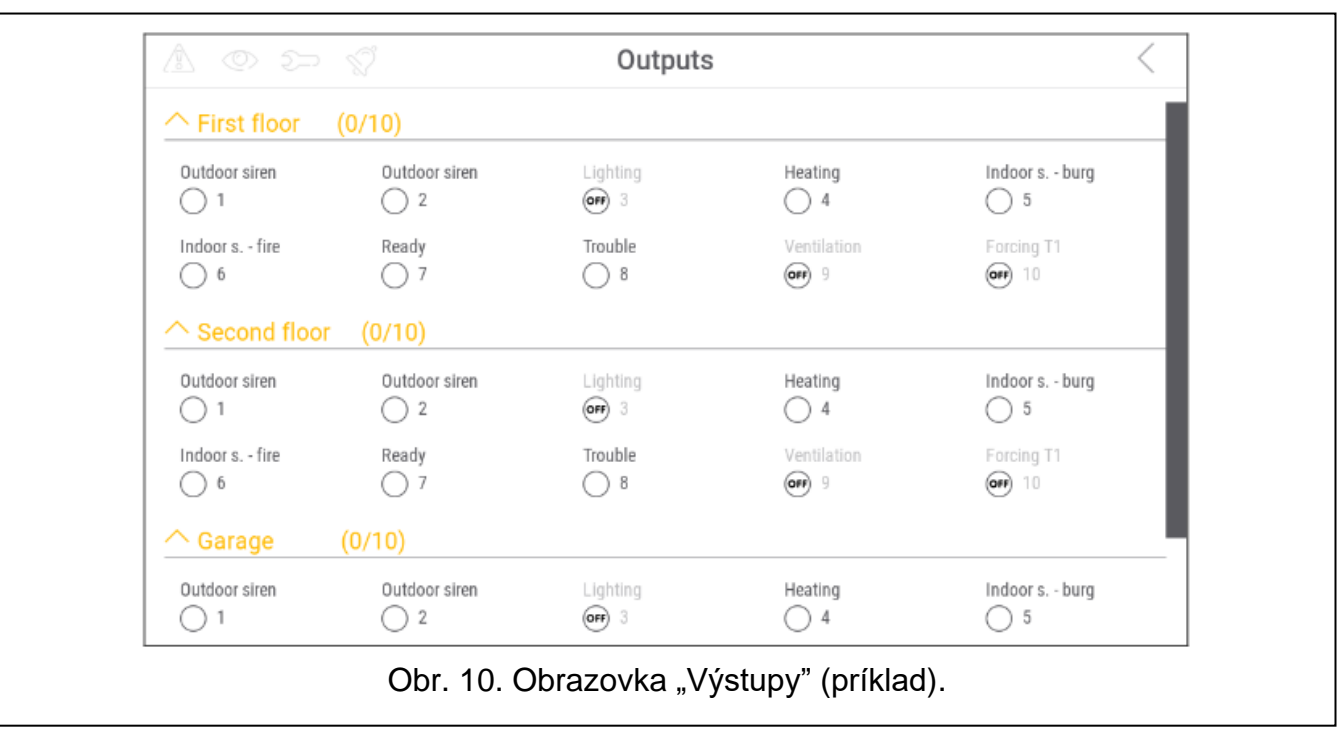

V pravom hornom rohu displeja je zobrazená ikona  $\zeta$  (po dotknutí nastane návrat na hlavnú obrazovku menu užívateľa).

Ikona zobrazovaná nad zoznamom výstupov umožňuje:

po dotknutí sa skryje zoznam výstupov.

po dotknutí sa zobrazí zoznam výstupov.

V zátvorke nad zoznamom výstupov je uvedená informácia, koľko výstupov je zapnutých ([počet zapnutých výstupov] / [počet výstupov]).

Po dotknutí sa pri dolnej hrane displeja a presunutí prstom nahor, sa na spodnej časti displeja zobrazia tlačidlá označené ikonami:

po dotknutí sa zväčší rozmer ikon / názvov na zozname.

po dotknutí sa zmenší rozmer ikon / názvov na zozname.

po dotknutí sa skryjú názvy výstupov na zozname. 

po dotknutí sa zobrazia názvy výstupov na zozname. EEEE

po dotknutí sa skryjú tlačidlá.

### <span id="page-21-0"></span>**10.5.1 Ovládanie výstupov**

Dotknúť sa ikony ovládateľného výstupu, na zmenu jeho stavu. Tieto výstupy je možné rozoznať na základe ikony (pozri popis ikony ["Stav výstupu"](#page-12-0) s. [11\)](#page-12-0).

### <span id="page-21-1"></span>**10.6 Obrazovka** "Poruchy"

Na obrazovke je zobrazovaný zoznam porúch. Inštalačný technik určuje, ši sú zobrazované iba aktuálne poruchy, alebo aj poruchy, ktoré sa už skončili (pamäť porúch).

*Každá porucha ohrozuje správnu činnosť zabezpečovacieho systému, preto musí byť čo najskôr odstránená. V prípady potreby treba kontaktovať inštalačného technika.*

Ikony v pravom hornom rohu umožňujú:

IIII po dotknutí sa vymaže pamäť porúch.

po dotknutí nastane návrat na hlavnú obrazovku menu užívateľa.

### <span id="page-22-0"></span>10.7 Obrazovka "Udalosti"

Na obrazovke je zobrazovaný zoznam udalostí. Udalosti sú zobrazované v postupnosti od najnovšej po najstaršiu.

Ikony v pravom hornom rohu umožňujú:

 $\widehat{K}$ po dotknutí sa zobrazia udalosti vyžadované normou EN 50131 pre Grade 2.

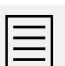

po dotknutí sa zobrazia popisy udalostí vo farbách (rôzne farby pre rôzne typy udalostí).

po dotknutí nastane návrat na hlavnú obrazovku menu užívateľa.

### <span id="page-22-1"></span>**10.8 Terminál**

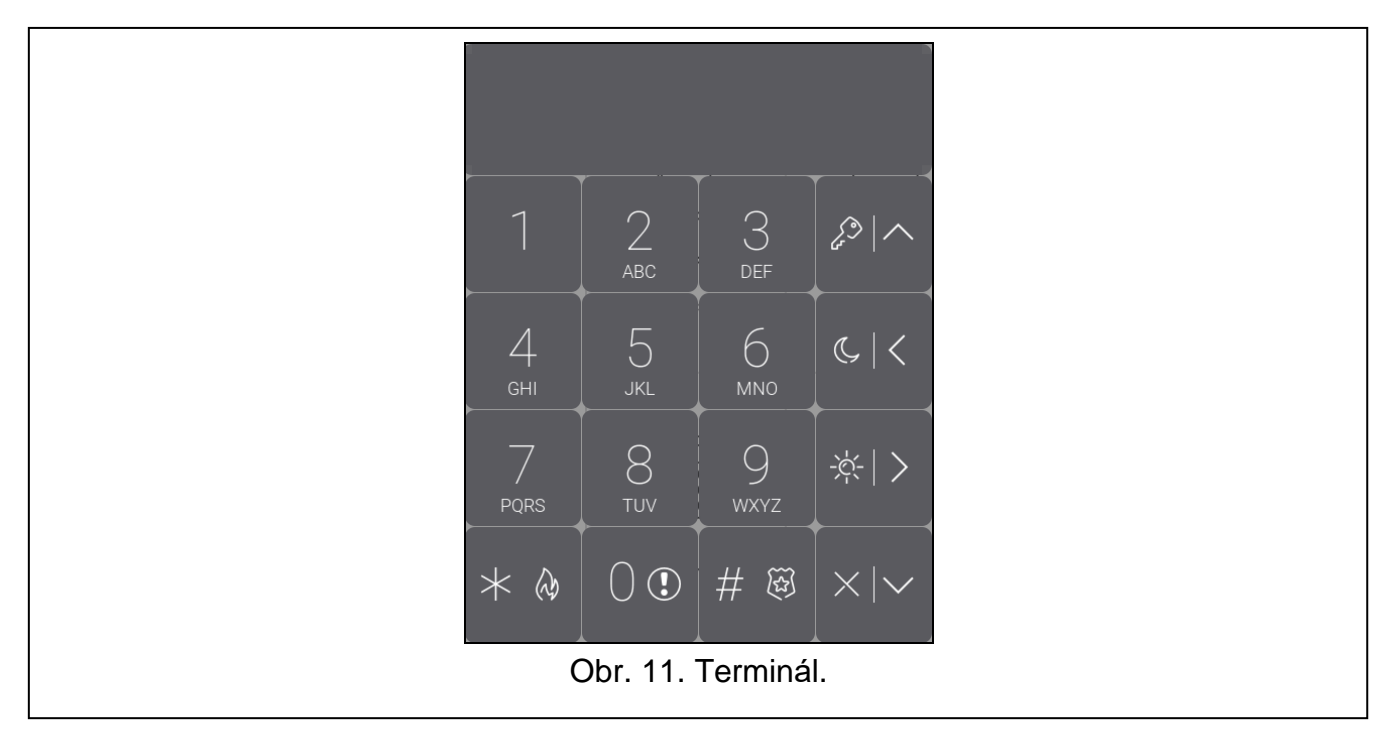

Terminal umožňuje obsluhu a programovanie zabezpečovacieho systému rovnakým spôsobom, ako pomocou LCD klávesnice s textovým menu.

Dotknúť sa  $(X)$  vpravo od terminálu, na ukončenie terminálu (ikona je zobrazovaná, keď terminál nezobrazuje žiadnu funkciu).

<span id="page-23-0"></span>**10.8.1 Klávesy**

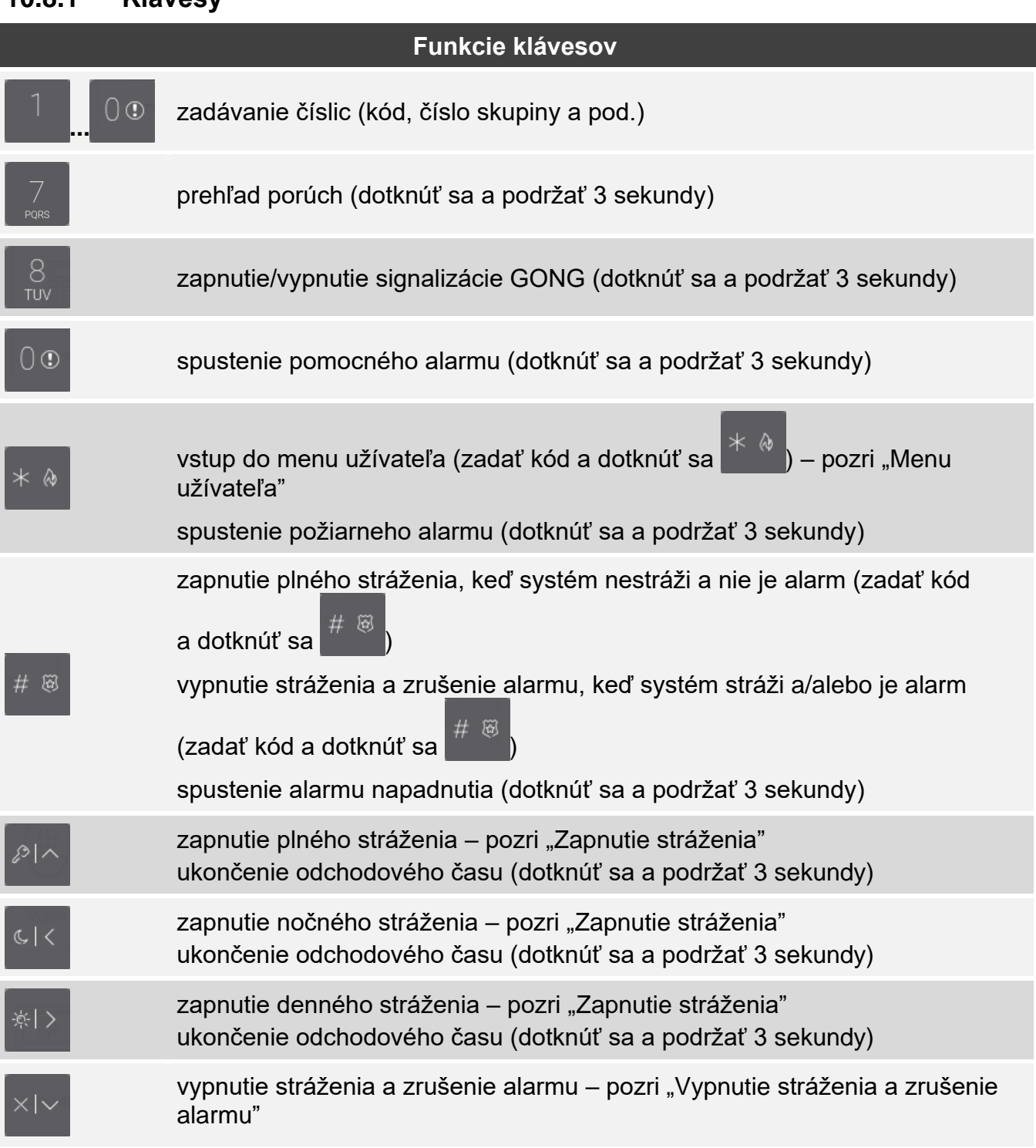

Dostupnosť funkcií závisí od nastavení klávesnice.

Popis funkcií klávesov po vstupe do menu užívateľa sa nachádza v kapitole ["Menu užívateľa"](#page-25-0)  $(s. 24)$  $(s. 24)$ .

### <span id="page-24-0"></span>**10.8.2 Používanie terminálu**

#### <span id="page-24-1"></span>**Zapnutie stráženia**

### *Zapnutie stráženia bez výberu skupiny*

Zadať kód, nasledujúco sa dotknúť:

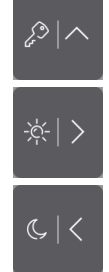

- na zapnutie plného stráženia,

- na zapnutie denného stráženia,

- na zapnutie nočného stráženia.

V skupinách, do ktorých má užívateľ prístup, sa spustí procedúra zapnutia stráženia.

### *Zapnutie stráženia vo vybranej skupine*

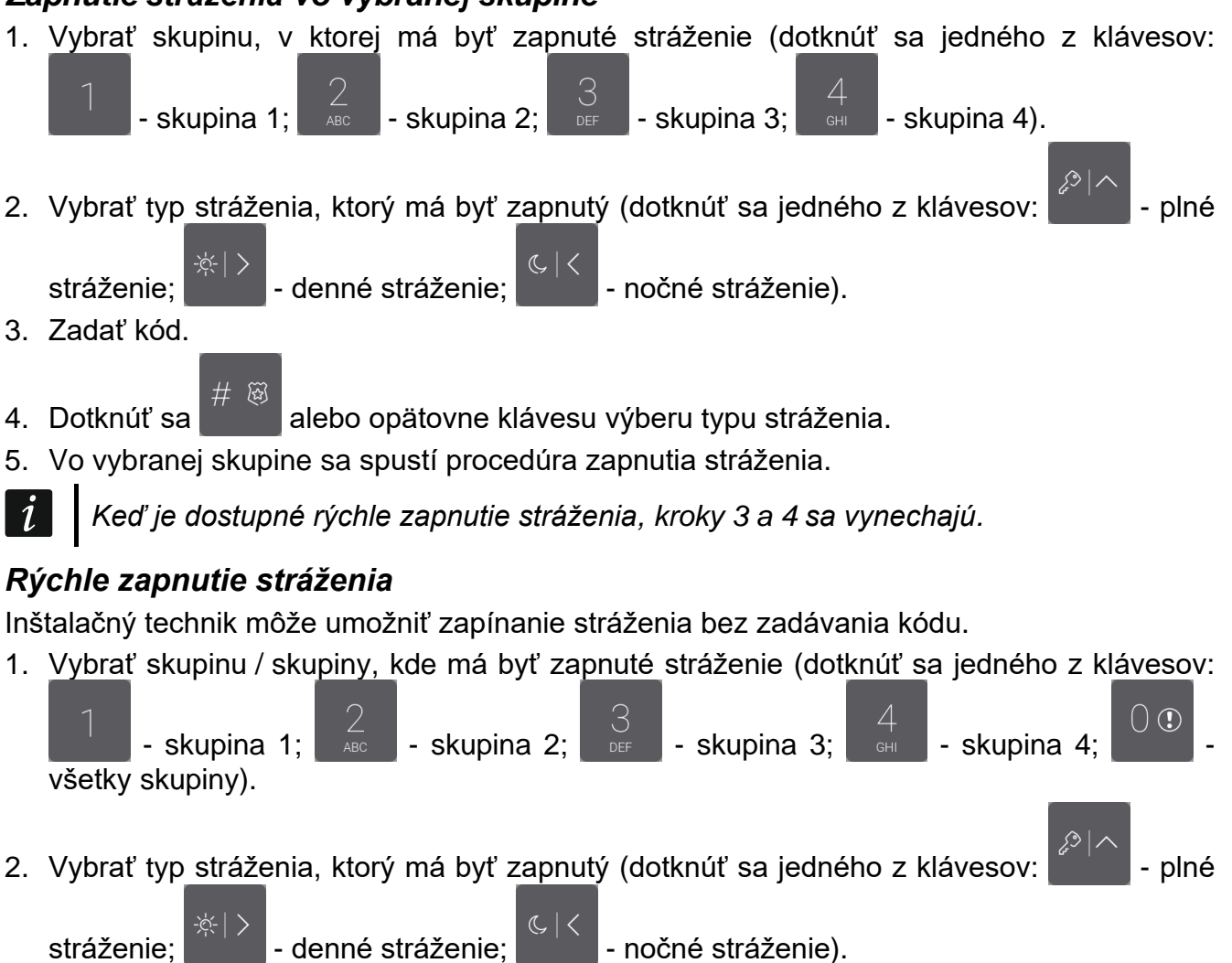

3. V skupine / skupinách sa spustí procedúra zapnutia stráženia.

#### *Zapnutie stráženia bez odchodového času*

Ak v skupine nikto nie je, alebo nikto neodchádza zo skupiny, je možné v prípade denného, alebo nočného stráženia, zapnúť stráženie v skupine bez odchodového času. Pri zapínaní

stráženia podržať 3 sekundy kláves výberu typu stráženia: , alebo

(v prípade zapínania stráženia pomocou kódu, vybrať typ stráženia po zadaní kódu). Stráženie bude zapnuté okamžite, bez odchodového času.

### <span id="page-25-1"></span>**Vypnutie stráženia a zrušenie alarmu**

Ak skupina stráži a bol v nej spustený alarm, vypnutie stráženia znamená súčasne zrušenie alarmu.

## *Ukončenie odchodového času*

Počas odchodového času sa dotknúť a podržať na 3 sekundy  $\begin{bmatrix} 1 & 1 \\ 1 & 1 \end{bmatrix}$  alebo Odchodový čas bude ukončený a bude zapnuté stráženie.

## *Vypnutie stráženia / zrušenie alarmu bez výberu skupiny*

Zadať kód, a nasledujúco sa dotknúť . V skupinách, do ktorých má užívateľ prístup, bude vypnuté stráženie / zrušený alarm.

## *Zrušenie alarmu bez vypnutia stráženia*

Ak skupina stráži a má byť zrušený alarm bez vypnutia stráženia, zadať kód, a nasledujúco

sa dotknúť  $\begin{bmatrix} 1 & 1 \\ 1 & 1 \end{bmatrix}$  alebo (je jedno, ktorého klávesu sa užívateľ dotkne). V skupinách, do ktorých má užívateľ prístup, bude zrušený alarm.

*Alarm varovania nie je možné zrušiť bez vypnutia stráženia.*

## *Vypnutie stráženia / zrušenie alarmu vo vybranej skupine*

1. Vybrať skupinu, v ktorej má byť vypnuté stráženie a/alebo zrušený alarm (dotknúť sa

jedného z klávesov:  $\begin{bmatrix} 1 \\ -1 \end{bmatrix}$  - skupina 1;  $\begin{bmatrix} 2 \\ -8\epsilon \end{bmatrix}$  - skupina 2;  $\begin{bmatrix} 3 \\ 9\epsilon \end{bmatrix}$  - skupina 3;  $\Delta$ skupina 4). 2. Dotknúť sa 3. Zadať kód.

- 4. Dotknúť sa **alebo**
- 5. Vo vybranej skupine bude vypnuté stráženie / zrušený alarm.

## <span id="page-25-0"></span>**Menu užívateľa**

Zadať kód a dotknúť sa , na získanie prístupu do menu užívateľa. Zobrazia sa funkcie, ktoré je možné spustiť. Zoznam dostupných funkcií závisí od oprávnení užívateľa, stavu a konfigurácie systému.

Na ukončenie funkcie a/alebo menu užívateľa, dotknúť sa **. Klávesnica automaticky** opustí menu, ak od dotknutia posledného klávesu uplynuli 2 minúty.

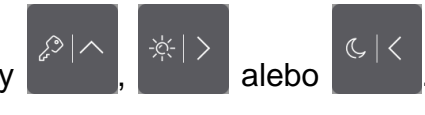

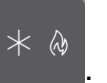

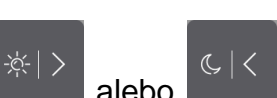

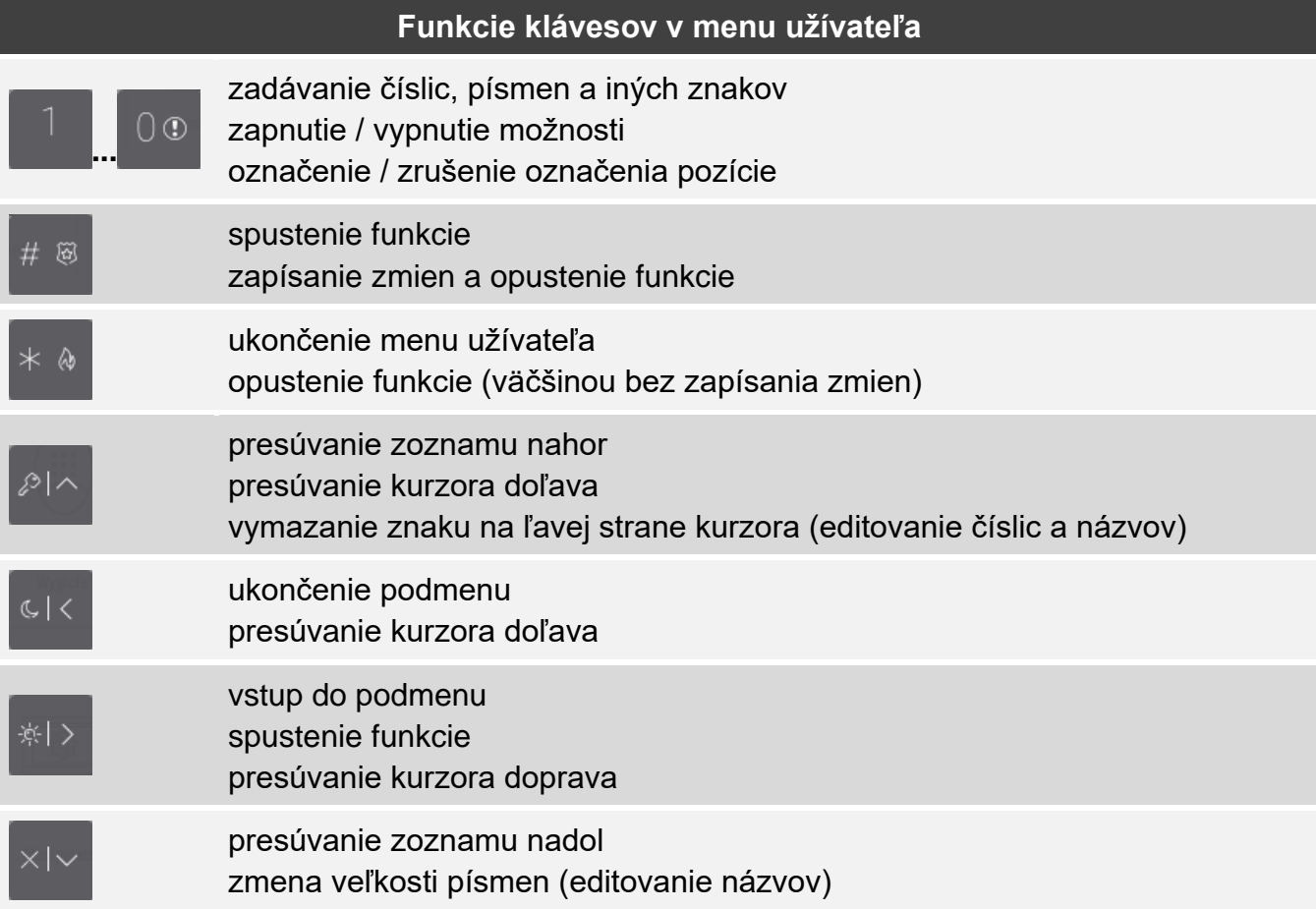

### *Pohybovanie sa po menu a spúšťanie funkcií*

Po menu je možné pohybovať sa pomocou klávesov so šípkami, alebo pomocou číselných skratiek. Je možné tieto metódy kombinovať. Kurzor > ukazuje podmenu, do ktorého je možné vstúpiť / funkciu, ktorú je možné spustiť.

#### *Používanie klávesov so šípkami*

- 1. Pomocou klávesov a vyhľadať požadované podmenu alebo funkciu.
- 2. Dotknúť sa  $\begin{pmatrix} \frac{1}{11} & \frac{1}{11} & \frac{1}{11} \\ \frac{1}{11} & \frac{1}{11} & \frac{1}{11} \\ \frac{1}{11} & \frac{1}{11} & \frac{1}{11} \\ \frac{1}{11} & \frac{1}{11} & \frac{1}{11} \\ \frac{1}{11} & \frac{1}{11} & \frac{1}{11} \\ \frac{1}{11} & \frac{1}{11} & \frac{1}{11} \\ \frac{1}{11} & \frac{1}{11} & \frac{1}{11} \\ \frac{1}{11} & \frac$

umožňuje návrat do predchádzajúceho menu / podmenu).

 $\varDelta$ 

### *Používanie číselných skratiek*

Väčšina podmenu a funkcií je označená číslami. Tieto čísla sa nachádzajú v užívateľskej príručke zabezpečovacej ústredne. Pomocou klávesov s číslicami treba zadať číslo podmenu / funkcie, na vstup do podmenu / spustenie funkcie. Zadaním naraz sekvencie niekoľkých číslic (postupne zodpovedajúcim číslam podmenu a funkcie) je možné rýchlo spustiť vybranú funkciu.

Napríklad, na spustenie funkcie dočasného blokovania vstupov, po vstupe do menu

 $#$ ි ශි

užívateľa, dotknúť sa postupne .

*Treba pamätať, že sekvencia číslic, ktorá spúšťa funkciu, napr. z hlavného menu, nespustí túto funkciu z podmenu.*

### *Funkcie užívateľa*

Popis funkcií užívateľa sa nachádza v užívateľskej príručke zabezpečovacej ústredne.

### **Editovanie údajov pomocou terminálu**

Spôsob editovania závisí od typu údajov. Po ukončení editovania, dotknúť sa ,

na zapísanie zmien. Dotknúť sa , na ukončenie funkcie bez zapísania zmien.

### *Výber zo zoznamu jednotlivého výberu*

V dolnom riadku displeja je zobrazovaný aktuálne vybraný prvok. Zoznam prvkov je možné

presúvať dotknutím **alebo** 

### *Výber zo zoznamu viacnásobného výberu*

V dolnom riadku displeja je zobrazovaný jeden z prvkov, ktorý je možné vybrať. Zoznam

prvkov je možné presúvať dotknutím **alebo alebo** . V hornom riadku je zobrazovaný znak:

A – prvok je vybraný / možnosť je zapnutá,

. – prvok nie je vybraný / možnosť je vypnutá.

Dotknúť sa ľubovoľného klávesu s číslicou, na zmenu aktuálne zobrazovaného znaku na druhý.

### *Zadávanie desiatkových a šestnástkových hodnôt*

Číslice je možné zadávať pomocou klávesov s číslicami. Znaky od A do F je možné zadávať

pomocou klávesov  $\overline{a}$  a  $\overline{a}$  (dotýkaním klávesu, až sa zobrazí požadovaný znak).

### *Zadávanie názvov*

Dotýkať sa klávesu, až sa zobrazí požadovaný znak. Dlhšie podržanie klávesu spôsobí zobrazenie číslice priradenej klávesu.

V hornom riadku displeja, je na ľavej strane zobrazená informácie o veľkosti písmen: [Abc], [ABC] alebo [abc] (je zobrazovaná niekoľko sekúnd po dotknutí ľubovoľného klávesu).

Na zmenu veľkosti písmen, dotknúť sa .

Kláves **presúva kurzor doprava, a kláves vzdal** doľava. Kláves vymaže znak vľavo od kurzora.

### <span id="page-27-0"></span>**10.9 Obrazovka "Klávesnica"**

Nižšie sú popísané funkcie, ktoré sú dostupné na obrazovke "Klávesnica".

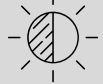

po dotknutí je možné nastaviť jas displeja (pozri ["Nastavenie jasu obrazovky"](#page-28-0) s. [27\)](#page-28-0).

po dotknutí je možné nastaviť hlasitosť klávesnice (pozri "Nastavenie hlasitosti [klávesnice"](#page-29-0) s. [28\)](#page-29-0).

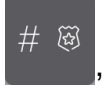

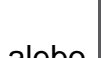

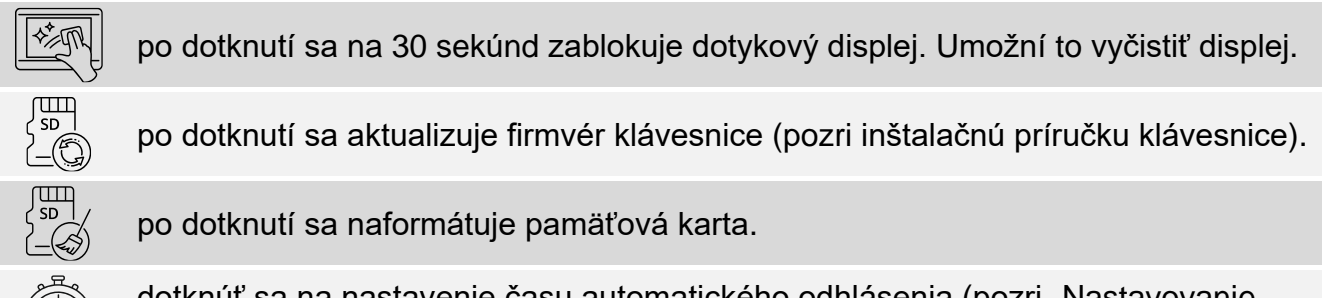

dotknúť sa na nastavenie času automatického odhlásenia (pozri "Nastavovanie [času automatického odhlásenia"](#page-29-1) s. [28\)](#page-29-1).

Dotknúť sa  $\left\langle \right.$  v pravom hornom rohu displeja, na návrat na hlavnú obrazovku menu užívateľa.

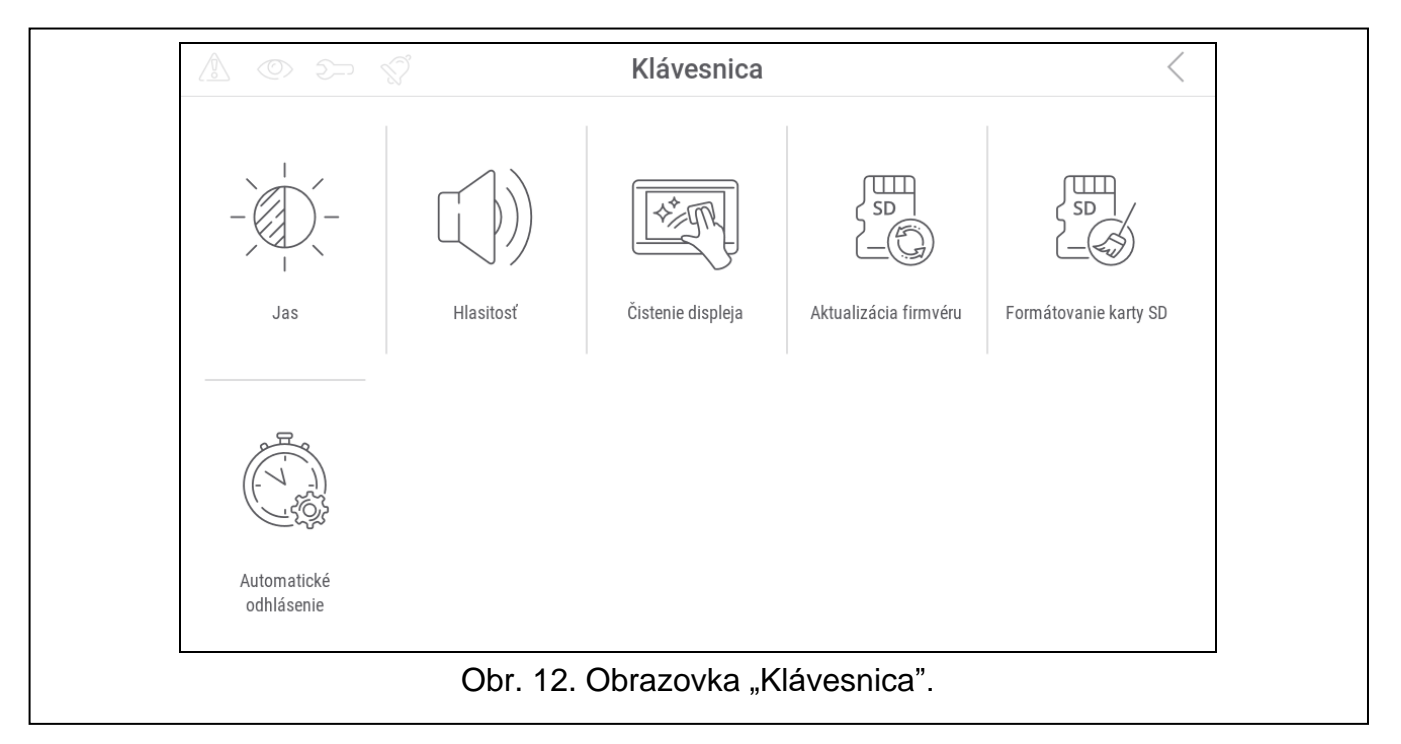

### <span id="page-28-0"></span>**10.9.1 Nastavenie jasu obrazovky**

Dotknúť sa funkcie "Jas". Na spodnej časti displeja sa zobrazia prvky na nastavenie jasu displeja. Prvky sú označené ikonami popísanými v tabuľke nižšie.

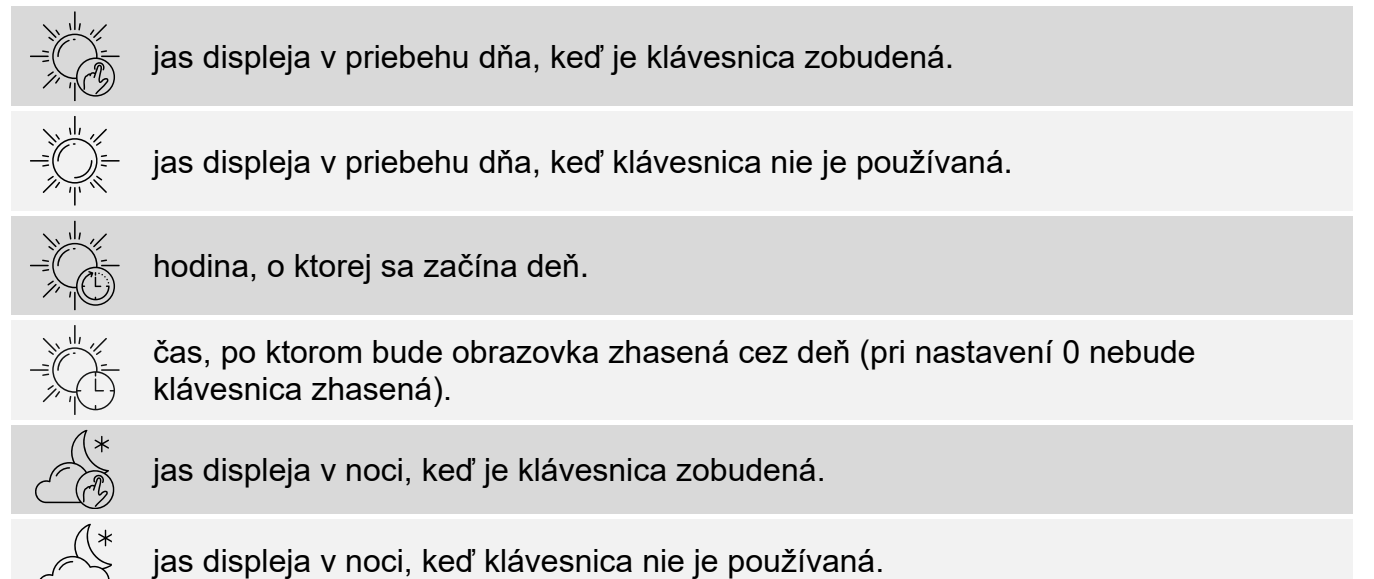

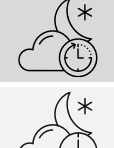

hodina, o ktorej sa začína noc.

čas, po ktorom bude obrazovka zhasená v noci (pri nastavení 0 nebude klávesnica zhasená).

Dotknúť sa tlačidla s ikonou  $\langle \bigvee \rangle$ , na potvrdenie zmien. Dotknúť sa tlačidla s ikonou na zrušenie zmien.

#### <span id="page-29-0"></span>**10.9.2 Nastavenie hlasitosti klávesnice**

Dotknúť sa funkcie "Hlasitosť". Na spodnej časti displeja sa zobrazia prvky na nastavenie hlasitosti. Prvky sú označené ikonami popísanými v tabuľke nižšie.

hlasitosť zvukov generovaných počas používania klávesnice (dotýkanie displeja).

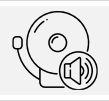

hlasitosť signalizácie GONG (signalizácia narušenia vstupu).

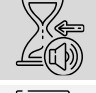

hlasitosť signalizácie vstupného času.

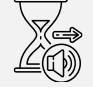

hlasitosť signalizácie požiarnych alarmov.

hlasitosť signalizácie odchodového času.

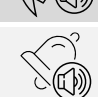

hlasitosť signalizácie alarmov.

Dotknúť sa tlačidla s ikonou  $\langle \vee \rangle$ , na potvrdenie zmien. Dotknúť sa tlačidla s ikonou  $\langle \times \rangle$ na zrušenie zmien.

#### <span id="page-29-1"></span>**10.9.3 Nastavovanie času automatického odhlásenia**

Dotknúť sa funkcie "Automatické odhlásenie". Na spodnej časti displeja budú zobrazené tlačidlá a posuvný regulátor, pomocou ktorých je možné určiť, po akom čase nečinnosti bude

užívateľ automaticky odhlásený. Dotknúť sa tlačidla s ikonou  $(\vee')$ , na potvrdenie zmien. Dotknúť sa tlačidla s ikonou  $(X)$ , na zrušenie zmien.

 $\boldsymbol{\eta}$ 

*Čas automatického odhlásenia sa taktiež používa na určenie, po akom čase nečinnosti má byť zobrazený šetrič (ak je zapnutý).*

*Keď je zobrazované servisné menu (terminál), sú funkcia automatického odhlásenia a šetrič vypnuté.*